# **Sun Cluster Kurzreferenz für Solaris OS**

SPARC-Platform

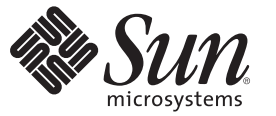

Sun Microsystems, Inc. 4150 Network Circle Santa Clara, CA 95054 U.S.A.

Teilenr.: 820–6919 Januar 2009, Revision A Copyright 2009 Sun Microsystems, Inc. 4150 Network Circle, Santa Clara, CA 95054 U.S.A. Alle Rechte vorbehalten.

Sun Microsystems, Inc. hat die geistigen Eigentumsrechte für die Technik des Produkts, das in diesem Dokument beschrieben ist. Diese geistigen Eigentumsrechte können insbesondere und ohne Einschränkung eines oder mehrere US-Patente sowie ausstehende Patentanmeldungen in den USA und in anderen Ländern beinhalten.

US-Regierungslizenzen – Kommerzielle Software. Regierungsbenutzer unterliegen den standardmäßigen Lizenzvereinbarungen von Sun Microsystems Inc. sowie den anwendbaren Bestimmungen der FAR und ihrer Zusätze.

Dieser Vertrieb kann Teile beinhalten, die von Drittherstellern entwickelt wurden.

Teile des Produkts sind möglicherweise von Berkeley BSD-Systemen abgeleitet, für die von der University of California eine Lizenz erteilt wurde. UNIX ist eine eingetragene Marke in den USA und in anderen Ländern, die ausschließlich über X/Open Company, Ltd. lizenziert wird.

Sun, Sun Microsystems, das Sun-Logo, das Solaris-Logo, das Java Coffee Cup-Logo, docs.sun.com, OpenBoot, Sun StorEdge, Sun Fire, Sun Ultra, SunSolve, Java, und Solaris sind Marken oder eingetragene Marken von Sun Microsystems, Inc. oder deren Tochtergesellschaften in anderen Ländern. Sämtliche SPARC-Marken werden unter Lizenz verwendet und sind Marken oder eingetragene Marken von SPARC International, Inc. in den USA und anderen Ländern. Produkte, die das SPARC-Warenzeichen tragen, basieren auf einer von Sun Microsystems; Inc. ORACLE ist eine eingetragene Marke der Oracle Corporation. Das Adobe PostScript-Loge ist eine Marke der Oracle Corporation. entwickelten Architektur.

Die grafische Benutzeroberfläche OPEN LOOK undSunTM wurde von Sun Microsystems Inc. für seine Benutzer und Lizenznehmer entwickelt. Sun erkennt die von Xerox auf dem Gebiet der visuellen und grafischen Benutzeroberflächen für die Computerindustrie geleistete Forschungs- und Entwicklungsarbeit an. Sun ist Inhaber einer nicht ausschließlichen Lizenz von Xerox für die grafische Benutzeroberfläche von Xerox. Diese Lizenz gilt auch für Suns Lizenznehmer, die mit den OPEN LOOK-Spezifikationen übereinstimmende Benutzerschnittstellen implementieren und sich an die schriftlichen Lizenzvereinbarungen mit Sun halten.

Produkte und Informationen, die in dieser Veröffentlichung behandelt werden und enthalten sind, unterliegen dem US-Gesetz zur Ausfuhrkontrolle und unterliegt möglicherweise den Ausfuhr- und Einfuhrgesetzen in anderen Ländern. Atombetriebene, chemische oder biologische Waffen sowie Fernlenkgeschosse oder Atom-U-Boote sind als Enbdbenutzer, direkt oder indirekt, verboten. Die Ausfuhr oder Wiederausfuhr an Länder, die einem US-Embargo unterliegen, oder an Einheiten, die auf der US-amerikanischen Liste der Ausfuhrverbote sind, einschließlich, jedoch nicht eingeschränkt auf aberkannte Personen, insbesondere an bestimmte Staatsbürger, ist streng verboten.

DIE DOKUMENTATION WIRD IN DER VORLIEGENDEN FORM GELIEFERT, WIRD JEGLICHE AUSDRÜCKLICHE ODER STILLSCHWEIGENDE BEDINGUNG, ZUSICHERUNG UND GEWÄHRLEISTUNG, EINSCHLIESSLICH JEGLICHER GEWÄHRLEISTUNG DER MARKTGÄNGIGKEIT, DER EIGNUNG FÜR EINEN BESTIMMTEN ZWECK ODER DER NICHTVERLETZUNG DER RECHTE DRITTER, AUSGESCHLOSSEN, AUSSER IN DEM UMFANG, IN DEM EIN SOLCHER AUSSCHLUSS ALS RECHTSWIDRIG BEFUNDEN WIRD.

# Inhalt

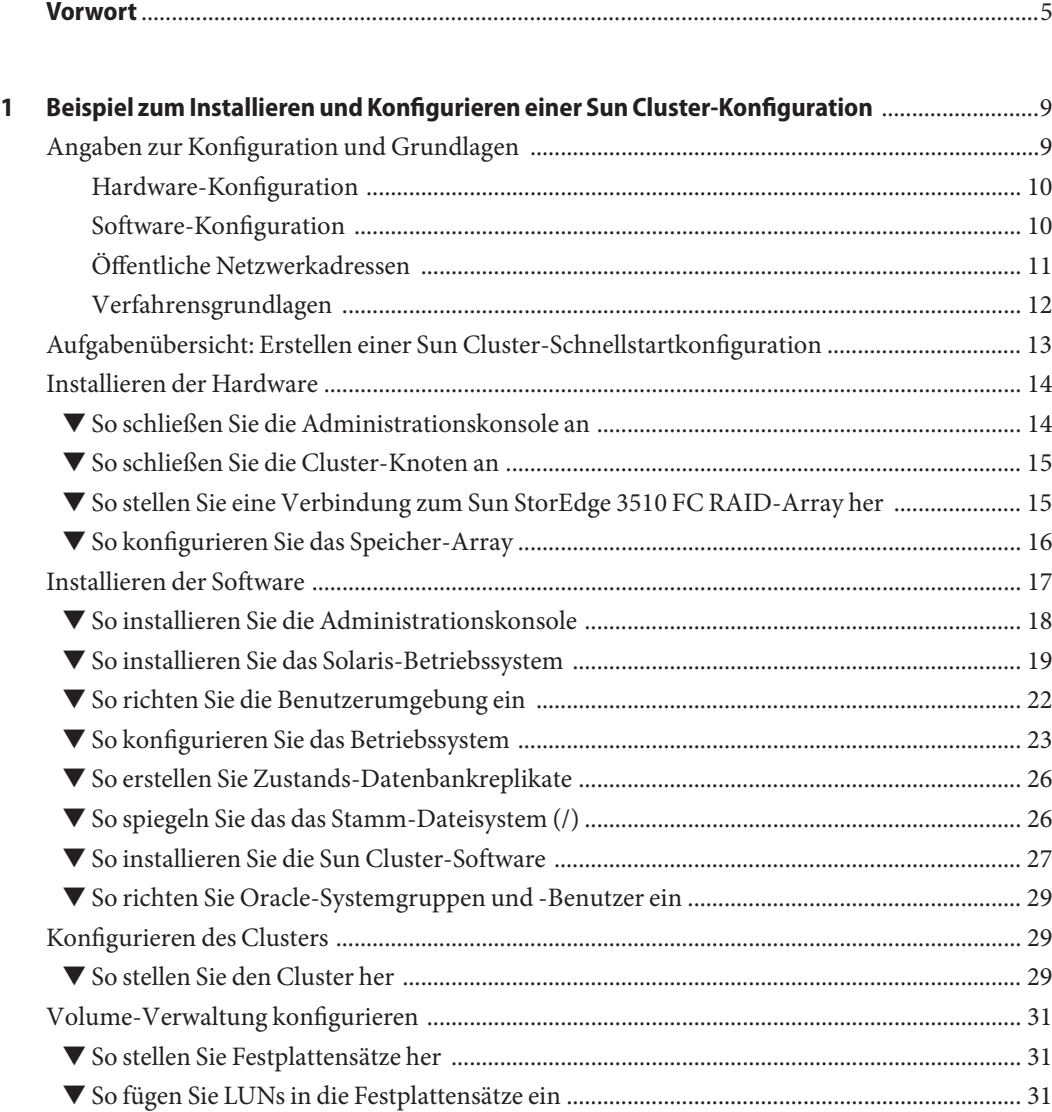

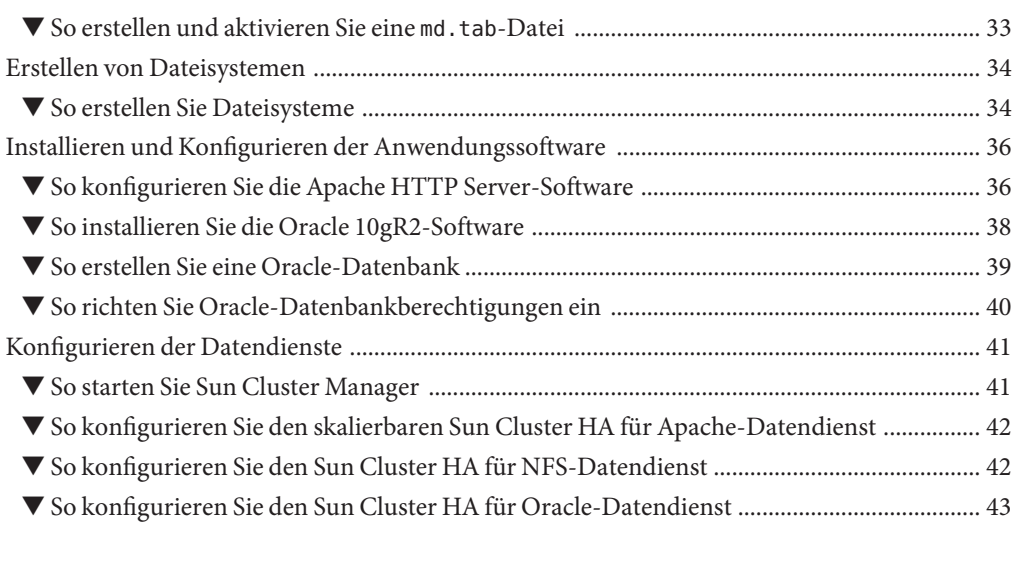

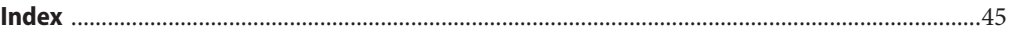

# <span id="page-4-0"></span>Vorwort

Das *Sun Cluster Kurzreferenz für Solaris OS* enthält einen beispielhaften Satz von Verfahren für die Installation und Konfiguration einer bestimmten Sun Cluster 3.2-Konfiguration auf einem SPARC®-basierten System. Die Konfiguration umfasst die Datendienste Sun Cluster HA für Apache, Sun Cluster HA für NFS und Sun Cluster HA für Oracle.

Dieses Handbuch richtet sich an erfahrene Systemadministratoren mit umfassender Erfahrung im Umgang mit Sofware und Hardware von Sun. Verwenden Sie dieses Dokument nicht als Presales-Unterlage. Vor der Lektüre dieses Dokuments sollten die Systemanforderungen feststehen, und Sie sollten im Besitz der geeigneten Geräte und Software sein.

Bei den Anweisungen in diesem Handbuch wird davon ausgegangen, dass Sie sowohl mit dem Solaris<sup>™</sup>-Betriebssystem (Solaris OS) als auch mit der mit Sun Cluster verwendeten Datenträger-Manager-Software vertraut sind.

### **Arbeiten mit UNIX-Befehlen**

In diesem Dokument finden Sie Informationen zu den Befehlen, die für das Installieren, Konfigurieren oder Aufrüsten einer Sun Cluster-Konfiguration verwendet werden. Dieses Dokument enthält möglicherweise keine vollständigen Informationen zu den grundlegenden Befehlen und Verfahren von UNIX®, wie das Hoch- oder Herunterfahren des Systems oder das Konfigurieren von Geräten.

Informationen hierzu finden Sie in folgenden Quellen:

- Online-Dokumentation für das Solaris-Betriebssystem
- Die mit dem System gelieferte Software-Dokumentation
- Solaris OS-Online-Dokumentation

### **Typografische Konventionen**

In der folgenden Tabelle werden die in diesem Buch verwendeten typografischen Konventionen beschrieben.

| <b>Schriftart</b> | Bedeutung                                                                                         | <b>Beispiel</b>                                                                      |
|-------------------|---------------------------------------------------------------------------------------------------|--------------------------------------------------------------------------------------|
| AaBbCc123         | Die Namen aller Befehle, Dateien, Verzeichnisse<br>und der Bildschirmausgabe des Computers        | Bearbeiten Sie Ihre . Login-Datei                                                    |
|                   |                                                                                                   | Verwenden Sie 1s - a um eine Liste<br>aller Dateien zu erhalten                      |
|                   |                                                                                                   | Rechnername% Sie haben eine<br>neue Nachricht.                                       |
| AaBbCc123         | Die Eingaben des Benutzers, im Gegensatz zu<br>den Bildschirmausgaben des Computers               | Rechnername% su                                                                      |
|                   |                                                                                                   | Passwort:                                                                            |
| aabbcc123         | Variable: durch einen realen Namen oder Wert<br>ersetzen                                          | Der Befehl zum Löschen einer Datei<br>lautet: rm Dateiname.                          |
| AaBbCc123         | Buchtitel, neu eingeführte Wörter oder Begriffe,<br>oder Wörter, die hervorgehoben werden sollen. | Lesen Sie dazu auch Kapitel 6 im<br>Benutzerhandbuch.                                |
|                   |                                                                                                   | Ein Cache ist eine lokal gespeicherte<br>Kopie.                                      |
|                   |                                                                                                   | Speichern Sie diese Datei nicht.                                                     |
|                   |                                                                                                   | <b>Hinweis:</b> Einige hervorgehobene<br>Begriffe werden online fett<br>dargestellt. |

**TABELLE P–1** Typografische Konventionen

# **Shell-Eingabeaufforderungen in Befehlsbeispielen**

Die folgende Tabelle zeigt die Standard-Systemeingabeaufforderung von UNIX und die Superuser-Eingabeaufforderung für die C-Shell, die Bourne-Shell und die Korn-Shell.

| Shell                       | Eingabeaufforderung |
|-----------------------------|---------------------|
| C-Shell                     | machine name%       |
| C-Shell für Superuser       | machine name#       |
| Bourne-Shell und Korn-Shell | Ъ                   |

**TABELLE P–2** Shell-Eingabeaufforderungen

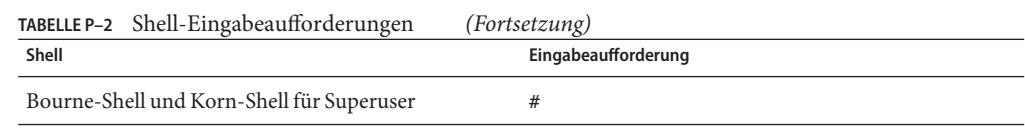

### **Verwandte Dokumentation**

Informationen zu verwandten Sun Cluster-Themen finden Sie in der Dokumentation, die in der folgenden Tabelle genannt ist. Die gesamte Sun Cluster-Dokumentation steht unter <http://docs.sun.com> zur Verfügung.

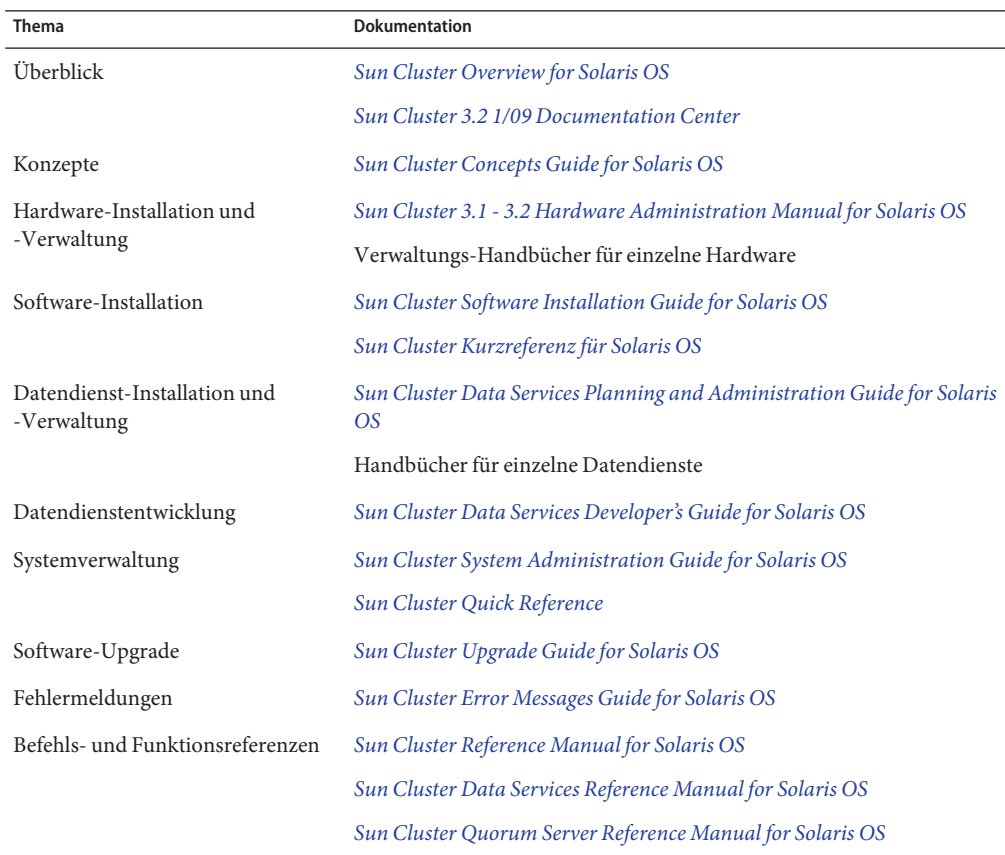

Eine vollständige Liste der Sun Cluster-Dokumentation finden Sie in den Versionshinweisen für Ihre Version von Sun Cluster-Software unter <http://wikis.sun.com/display/SunCluster/Home/> .

### <span id="page-7-0"></span>**Verweise auf externeWebsites**

Sun ist nicht für die Verfügbarkeit von Fremd-Websites verantwortlich, die in diesem Dokument genannt werden. Sun unterstützt keine Inhalte, Werbung, Produkte oder andere Materialien, die auf oder mithilfe von solchen Sites oder Ressourcen erhältlich sind, und übernimmt keine Verantwortung diesbezüglich. Sun ist nicht verantwortlich oder haftbar für tatsächliche oder vermeintliche Schäden oder Verluste, die durch oder in Verbindung mit der Verwendung von über solche Websites oder Ressourcen verfügbaren Inhalten, Waren oder Dienstleistungen bzw. dem Vertrauen darauf entstanden sind oder angeblich entstanden sind.

# **Dokumentation, Support und Schulung**

Auf der Sun-Website finden Sie Informationen zu folgenden zusätzlichen Ressourcen:

- Documentation (<http://www.sun.com/documentation/>)
- Support (<http://www.sun.com/support/>)
- Training (<http://www.sun.com/training/>)

### **Hilfe anfordern**

Wenden Sie sich im Falle von Problemen bei der Installation und Verwendung von Sun Cluster an Ihren Kundendienst, und geben Sie folgende Informationen an:

- Ihren Namen und E-Mail-Adresse (ggf.)
- Firmennamen, Adresse, Telefonnummer
- Modell- und Seriennummern Ihrer Systeme
- Versionsnummer des Betriebssystems Solaris (z.B. Solaris 10)
- Versionsnummer von Sun Cluster (z. B., Sun Cluster 3.2)

Sammeln Sie für Ihren Dienstleister mithilfe folgender Befehle Informationen zu Ihrem System.

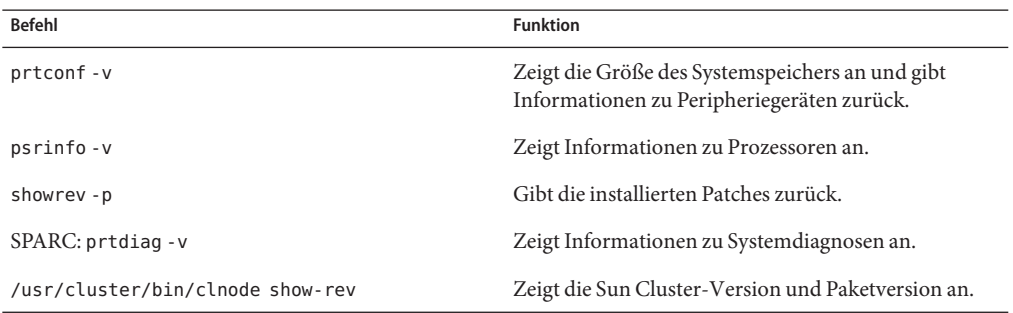

Halten Sie auch den Inhalt der Datei /var/adm/messages bereit.

# <span id="page-8-0"></span> $\begin{array}{c|c}\n\hline\n\end{array}$ **KAPITEL 1**

# Beispiel zum Installieren und Konfigurieren einer Sun Cluster-Konfiguration

Der *Sun Cluster Kurzreferenz für Solaris OS* bietet ein Beispiel zum Installieren und Konfigurieren einer spezifischen Sun Cluster-Konfiguration. Diese Richtlinien und Verfahren gelten spezifisch für SPARC®, können jedoch für Konfigurationen auf x86-Basis abgeleitet werden. Diese Modellverfahren können auch als Richtlinie zum Konfigurieren anderer Hardware- und Softwarekombinationen verwendet werden, wenn sie in Verbindung mit Sun™ Cluster-Hardware, -Software und -Datendienst-Handbüchern eingesetzt werden.

Dieses Handbuch enthält die folgenden Richtlinien und Verfahren:

- "Angaben zur Konfiguration und Grundlagen" auf Seite 9
- ["Aufgabenübersicht: Erstellen einer Sun Cluster-Schnellstartkonfiguration" auf Seite 13](#page-12-0)
- ["Installieren der Hardware" auf Seite 14](#page-13-0)
- ["Installieren der Software" auf Seite 17](#page-16-0)
- ["Konfigurieren des Clusters" auf Seite 29](#page-28-0)
- ["Volume-Verwaltung konfigurieren" auf Seite 31](#page-30-0)
- ["Erstellen von Dateisystemen" auf Seite 34](#page-33-0)
- ["Installieren und Konfigurieren der Anwendungssoftware" auf Seite 36](#page-35-0)
- ["Konfigurieren der Datendienste" auf Seite 41](#page-40-0)

Führen Sie diese Verfahren in der Reihenfolge aus, in der sie in diesem Handbuch dargestellt werden.

### **Angaben zur Konfiguration und Grundlagen**

In diesem Abschnitt wird die spezifische Cluster-Konfiguration beschrieben, die in diesem Handbuch verwendet wird.

- ["Hardware-Konfiguration" auf Seite 10](#page-9-0)
- ["Software-Konfiguration" auf Seite 10](#page-9-0)
- ["Öffentliche Netzwerkadressen" auf Seite 11](#page-10-0)
- ["Verfahrensgrundlagen" auf Seite 12](#page-11-0)

### <span id="page-9-0"></span>**Hardware-Konfiguration**

Bei den Verfahren im *Sun Cluster Kurzreferenz für Solaris OS* wird davon ausgegangen, dass der Cluster aus der folgenden Hardware besteht und die Serverinstallation bereits ausgeführt wurde.

**TABELLE 1–1** Hardware-Spezifikationen

| Hardware-Produkt                                                            | Komponenten pro Maschine                                                                                                    | Installationsanweisungen                                                                                  |
|-----------------------------------------------------------------------------|----------------------------------------------------------------------------------------------------|----------------------------------------------------------------------------------------------------|
|                                                                             | Zwei Sun Fire <sup>™</sup> V440-Server Mindestens 2 GB Arbeitsspeicher                                                       | Sun Fire V440 Server<br><b>Installation Guide</b>                                                         |
|                                                                             | Zwei interne Festplatten                                                                                                    |                                                                                                    |
|                                                                             | Zwei Onboard-Ports, die für die interne<br>Verbindung konfiguriert sind                                                      |                                                                                                    |
|                                                                             | Zwei Sun Quad GigaSwift Ethernet-Karten<br>(QGE) für die Verbindung zum öffentlichen<br>Netzwerk und dem Verwaltungsnetzwerk |                                                                                                    |
|                                                                             | Zwei Fibre Channel-Arbitrated Loops-Karten<br>(FC-AL) für die Verbindung zum Speicher                                        |                                                                                                    |
| Ein Sun StorEdge <sup>TM</sup> 3510 FC<br>RAID-Array mit<br>Doppelsteuerung | Zwölf physische 73 GB-Laufwerke                                                                                              | Sun StorEdge 3000 Family<br>Installation, Operation, and<br>Service Manual, Sun<br>StorEdge 3510 FC Array |
| Eine Sun Ultra <sup>TM</sup><br>20-Workstation                              | Eine QGE-Karte für den Anschluss an das<br>öffentliche Netzwerk                                                              | Sun Ultra<br>20-Workstation-Handbuch<br>Erste Schritte (819–2148)                                         |

### **Software-Konfiguration**

Bei den Verfahren im *Sun Cluster Kurzreferenz für Solaris OS* wird davon ausgegangen, dass Sie die folgenden Softwareversionen installieren können.

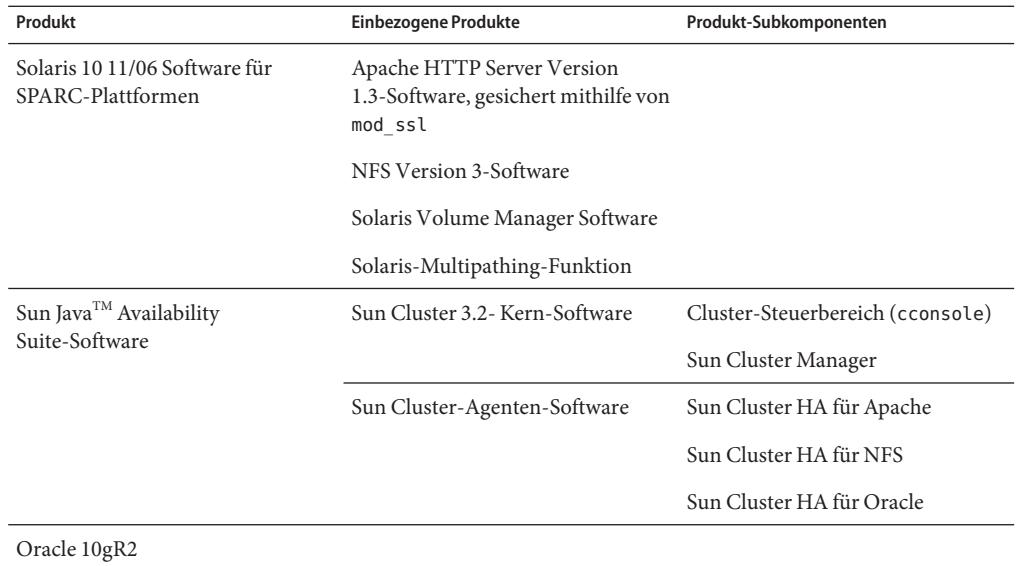

<span id="page-10-0"></span>**TABELLE 1–2** Software-Spezifikationen

Mit den Verfahren in diesem Handbuch werden die folgenden Datendienste konfiguriert:

- Sun Cluster HA für Apache in einem Cluster-Dateisystem
- Sun Cluster HA für NFS in einem hochverfügbaren lokalen Dateisystem
- Sun Cluster HA für Oracle in einem hochverfügbaren lokalen Dateisystem

# **Öffentliche Netzwerkadressen**

Bei den Verfahren im *Sun Cluster Kurzreferenz für Solaris OS* wird davon ausgegangen, dass für die folgenden Komponenten öffentliche Netzwerk-IP-Adressen erstellt werden.

**Hinweis –** Die IP-Adressen in der folgenden Tabelle sind nur ein Beispiel und gelten nicht für die Verwendung im öffentlichen Netzwerk.

Die folgenden Adressen werden zur Kommunikation mit dem öffentlichen Netzwerk-Subnetz 192.168.10 verwendet.

| <b>IP-Adresse</b> | Name      |
|-------------------|-----------|
| 192.168.10.1      | phys-sun  |
| 192.168.10.2      | phys-moon |
| 192.168.10.3      | apache-lh |
| 192.168.10.4      | $nfs-1h$  |
| 192.168.10.5      | oracle-lh |
| 192.168.10.6      | admincon  |
|                   |           |

<span id="page-11-0"></span>**TABELLE 1–3** Beispiel-IP-Adressen für das öffentliche Netzwerk

Die folgenden Adressen werden zur Kommunikation mit dem Verwaltungsnetzwerk-Subnetz 192.168.11 verwendet.

**TABELLE 1–4** IP-Beispieladressen im Verwaltungsnetzwerk

| Komponente                      | <b>IP-Adresse</b> | Name         |
|---------------------------------|-------------------|--------------|
| Cluster-Knoten                  | 192.168.11.1      | phys-sun-11  |
|                                 | 192.168.11.2      | phys-moon-11 |
| Sun StorEdge 3510 FC RAID-Array | 192.168.11.3      | se3510fc     |
| Administrationskonsole          | 192.168.11.4      | admincon-11  |

### **Verfahrensgrundlagen**

Die Verfahren in diesem Handbuch wurden auf Basis der folgenden Grundlagen entwickelt:

- **Namensdienst** Der Cluster verwendet einen Namensdienst.
- **Shell-Umgebungsvariable** Alle Befehle und die Umgebungseinrichtung in diesem Handbuch gelten für die C-Shell-Umgebung. Wenn Sie eine andere Shell verwenden, ersetzen Sie C-Shell-spezifische Informationen oder Anweisungen durch die entsprechenden Informationen für Ihre bevorzugte Shell-Umgebung.
- **Benutzeranmeldung** Wenn nicht anders angegeben, führen Sie alle Verfahren als Superbenutzer aus.
- **cconsole** Bei diesen Verfahren wird davon ausgegangen, dass Sie das Dienstprogramm cconsole verwenden. Verwenden Sie dieses Dienstprogramm zum Zugreifen auf einzelne Knoten und um allen Knoten gleichzeitig Befehle mithilfe des cconsole-Hauptfensters zu erteilen.

<span id="page-12-0"></span>■ **Befehlseingabeaufforderungen** - Die Eingabeaufforderung phys-schost-*N*# gibt an, dass Sie den Befehl im cconsole-Hauptkonsolenfenstern eingeben. Dieser Vorgang erteilt den Befehl auf beiden Cluster-Knoten gleichzeitig.

Die Eingabeaufforderungen phys-sun#, phys-moon# und admincon# geben an, dass Sie den Befehl nur im Konsolenfenster des angegebenen Rechners eingeben.

# **Aufgabenübersicht: Erstellen einer Sun Cluster-Schnellstartkonfiguration**

In der folgenden Aufgabenübersicht werden die Aufgaben aufgeführt, die Sie zum Erstellen einer Sun Cluster-Konfiguration für die Hardware- und Software-Komponenten ausführen, die in diesem Handbuch angegeben sind. Führen Sie die Aufgaben in der Reihenfolge aus, in der sie in dieser Tabelle dargestellt sind.

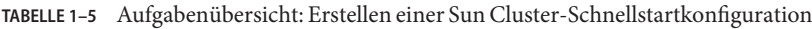

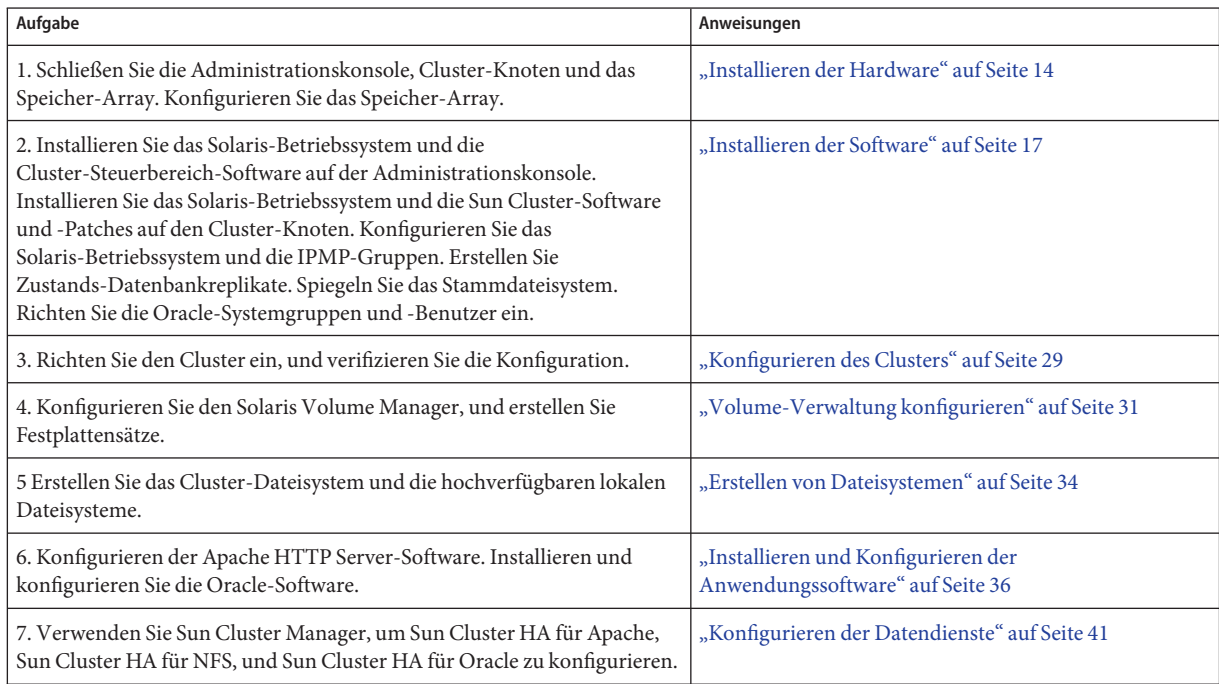

### <span id="page-13-0"></span>**Installieren der Hardware**

Führen Sie die folgenden Verfahren aus, um die Komponenten der Cluster-Hardware anzuschließen. Weitere Informationen und Anweisungen finden Sie in der Hardware-Dokumentation.

- "So schließen Sie die Administrationskonsole an" auf Seite 14
- ["So schließen Sie die Cluster-Knoten an" auf Seite 15](#page-14-0)
- ["So stellen Sie eine Verbindung zum Sun StorEdge 3510 FC RAID-Array her" auf Seite 15](#page-14-0)
- ["So konfigurieren Sie das Speicher-Array" auf Seite 16](#page-15-0)

In der folgenden Abbildung wird der Verdrahtungsplan für diese Konfiguration dargestellt.

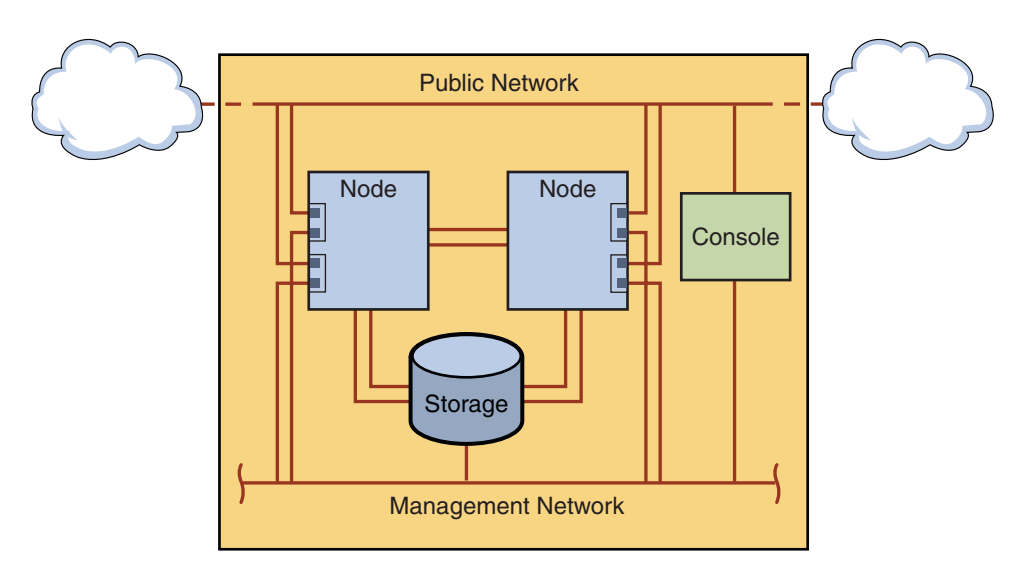

**ABBILDUNG 1–1** Cluster-Topologie und Kabelverbindungen

### **So schließen Sie die Administrationskonsole an**

Zur Vereinfachung der Installation gelten diese Beispielinstallationen für die Verwendung einer Administrationskonsole, die mit der Cluster-Steuerbereich-Software installiert wird. Die Sun Cluster-Software setzt jedoch nicht voraus, dass Sie eine Administrationskonsole verwenden. Sie können die Cluster-Knoten auf andere Weise kontaktieren, beispielsweise können Sie mit dem Befehl telnet eine Verbindung über das öffentliche Netzwerk herstellen. Auch muss eine Administrationskonsole nicht dediziert zur Verwendung durch einen einzelnen Cluster bestimmt sein.

**Schließen Sie die Administrationskonsole an ein Verwaltungsnetzwerk an, das mit** phys-sun **und** phys-moon **verbunden ist. 1**

<span id="page-14-0"></span>**Die Administrationskonsole mit dem öffentlichen Netzwerk verbinden. 2**

### ▼ **So schließen Sie die Cluster-Knoten an**

**Wie in der folgenden Abbildung dargestellt, schließen Sie** ce0 **und** ce9 **auf** phys-sun **an** ce0 **und** ce9 **auf** phys-moon**mithilfe von Schaltern an. 1**

Diese Verbindung bildet die private Verbindung.

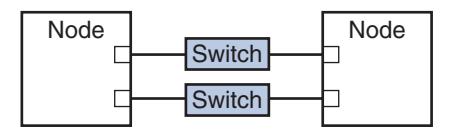

**ABBILDUNG 1–2** Zwei-Knoten-Cluster-Verbindung

Die Verwendung von Schaltern in einem Zwei-Knoten-Cluster ermöglicht eine problemlose Erweiterung, wenn Sie in den Cluster mehr Knoten aufnehmen möchten.

- **Stellen Sie auf jedem Cluster-Knoten eine Verbindung von** ce1 **und** ce5 **zum öffentlichen Netzwerk-Subnetz her. 2**
- **Stellen Sie auf jedem Cluster-Knoten eine Verbindung von** ce2 **und** ce6 **zum Verwaltungsnetzwerk-Subnetz her. 3**

### ▼ **So stellen Sie eine Verbindung zum Sun StorEdge 3510 FC RAID-Array her**

**Verbinden des Speicher-Arrays mit dem Verwaltungsnetzwerk. 1**

Sie können das Speicher-Array alternativ auch über ein serielles Kabel direkt an die Administrationskonsole anschließen.

**Wie in der folgenden Abbildung dargestellt, verwenden Sie Glasfaserkabel, um das 2 Speicher-Array an die Cluster-Knoten anzuschließen. Für jeden Cluster-Knoten werden zwei Verbindungen verwendet.**

Ein Knoten wird mit einem Port auf den Host-Kanälen 0 und 5 verbunden. Der andere Knoten wird mit einem Port auf den Host-Kanälen 1 und 4 verbunden.

<span id="page-15-0"></span>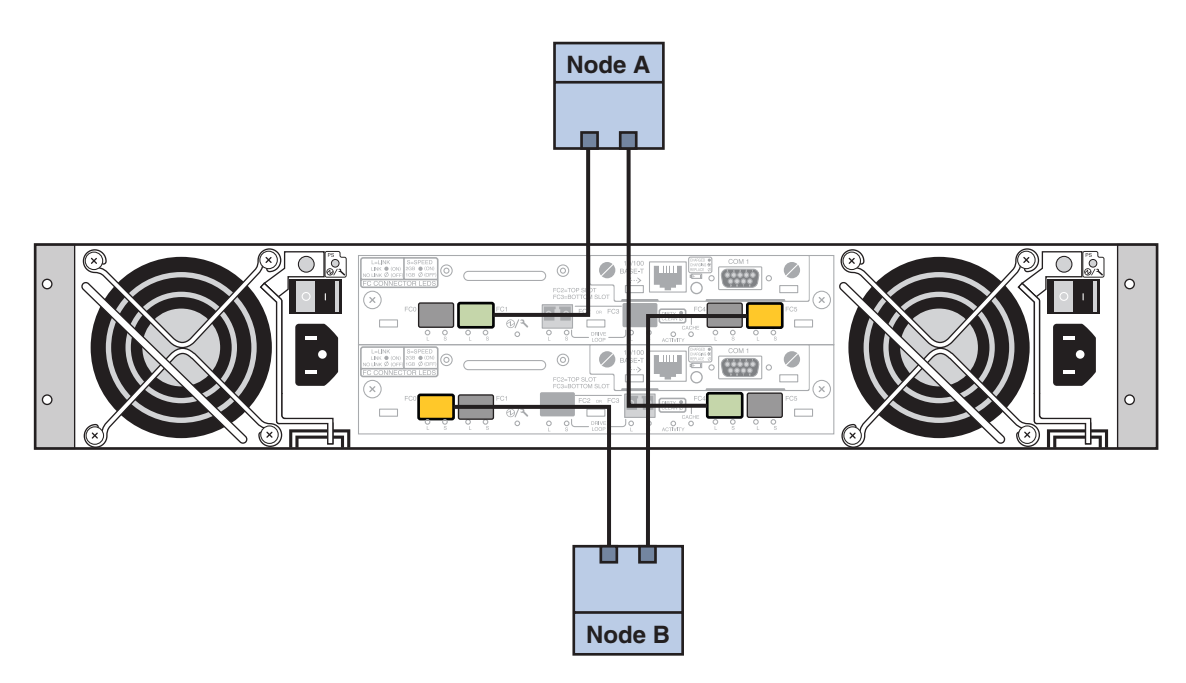

**ABBILDUNG 1–3** Sun StorEdge 3510 FC RAID-Array-Verbindung mit zwei Knoten

**Schalten Sie das Speicher-Array ein, und prüfen Sie die LEDs. 3**

Verifizieren Sie, dass alle Komponenten eingeschaltet und betriebsbereit sind. Befolgen Sie die Verfahren in "Erstkonfiguration für SCSI-Arrays" im *[Sun StorEdge 3000 Family Installation,](http://docs.sun.com/doc/816-7300-15) [Operation, and Service Manual, Sun StorEdge 3510 FC Array](http://docs.sun.com/doc/816-7300-15)*.

### **So konfigurieren Sie das Speicher-Array**

Befolge die Vorgangsweise im *Sun StorEdge 3000 Family RAID Firmware 4.2 User's Guide* , um das Speicher-Array zu konfigurieren. Konfigurieren Sie das Array gemäß den folgenden Spezifikationen.

- **Erstellen Sie ein globales, aktives Ersatzlaufwerk aus dem unbenutzten physischen Laufwerk. 1**
- **Erstellen zwei logische RAID-5-Laufwerke. 2**
	- **a. Verteilen Sie aus Redundanzgründen die physischen Laufwerke, die Sie für jedes logische Laufwerk auswählen, über separate Kanäle.**
	- **b. Fügen Sie sechs physische Laufwerke zu einem logischen Laufwerk hinzu, und weisen Sie das logische Laufwerk dem primären Controller des Speicher-Arrays an den Ports 0 und 5 zu.**
- <span id="page-16-0"></span>**c. Fügen Sie dem anderen logischen Laufwerk fünf Laufwerke hinzu, und weisen Sie das logische Laufwerk dem sekundären Controller an den Ports 1 und 4 zu.**
- **Partitionieren Sie die logischen Laufwerke, sodass Sie drei Partitionen erhalten. 3**
	- **a. Ordnen Sie das gesamte, aus sechs Laufwerken bestehende, logische Laufwerk einer einzelnen Partition zu.**

Diese Partition wird von Sun Cluster HA für Oracle verwendet.

- **b. Erstellen Sie zwei Partitionen auf dem aus fünf Laufwerken bestehenden logischen Laufwerk.**
	- Ordnen Sie 40 % der Kapazität auf dem logischen Laufwerk einer Partition zur Verwendung durch Sun Cluster HA für NFS zu.
	- Ordnen Sie 10 % der Kapazität auf dem logischen Laufwerk der zweiten Partition zur Verwendung durch Sun Cluster HA für Apache zu.
	- Nehmen Sie für 50 % der Kapazität auf dem logischen Laufwerk keine Zuordnung vor, sodass sie bei Bedarf anderweitig verwendet werden kann.
- **Ordnen Sie jede logische Laufwerkspartition einer logischen Host-Einheitnummer (LUN) zu. 4**

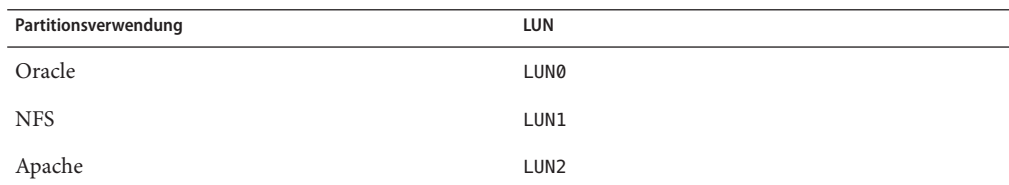

#### **Beachten Sie denWorldWide Name (WWN) für jede LUN. 5**

Sie verwenden diese Informationen, wenn Sie weiter unten in diesem Handbuch die Festplattensätze erstellen.

### **Installieren der Software**

Führen Sie die folgenden Verfahren aus, um die Pakete und die Patches für alle Softwareprodukte zu installieren und die Benutzerumgebung einzurichten.

- ["So installieren Sie die Administrationskonsole" auf Seite 18](#page-17-0)
- ["So installieren Sie das Solaris-Betriebssystem" auf Seite 19](#page-18-0)
- ["So richten Sie die Benutzerumgebung ein" auf Seite 22](#page-21-0)
- ["So konfigurieren Sie das Betriebssystem" auf Seite 23](#page-22-0)
- ["So erstellen Sie Zustands-Datenbankreplikate" auf Seite 26](#page-25-0)
- ["So spiegeln Sie das das Stamm-Dateisystem \(/\)" auf Seite 26](#page-25-0)
- <span id="page-17-0"></span>■ ["So installieren Sie die Sun Cluster-Software" auf Seite 27](#page-26-0)
- ["So richten Sie Oracle-Systemgruppen und -Benutzer ein" auf Seite 29](#page-28-0)

**Hinweis –** Sie installieren die Oracle-Software weiter unten in diesem Handbuch.

### ▼ **So installieren Sie die Administrationskonsole**

Halten Sie Folgendes bereit: **Bevor Sie beginnen**

- Die Java Availability Suite-DVD-ROM, die die Sun Cluster 3.2-Software enthält.
- Wechseln Sie zur SunSolve<sup>SM</sup>-Website, um die Patches herunterzuladen.
- **Melden Sie sich in der Administrationskonsole als Superbenutzer an. 1**
- **Konfigurieren Sie die vorinstallierte Solaris 10 11/06-Software, wenn sie noch nicht konfiguriert 2 ist.**

Weitere Informationen finden Sie im *[Handbuch Erste Schritte von Sun Ultra 20 Workstation](http://www.sun.com/products-n-solutions/hardware/docs/Workstation_Products/Workstations/ultra_20/index.html)* (819–2148).

**Downloaden, installieren und konfigurieren Sie Sun Update Connection. 3**

Unter <http://www.sun.com/service/sunupdate/gettingstarted.html> (<http://www.sun.com/service/sunupdate/gettingstarted.html>) finden Sie ausführliche Informationen. Die Dokumentation zu Sun Update Connection ist unter http://docs.sun.com/app/docs/coll/1320.2 (<http://docs.sun.com/app/docs/coll/1320.2>) verfügbar.

- **Downloaden und übernehmen Sie Solaris 10-Patches mithilfe von Sun Update Connection. 4**
- **Legen Sie die Java Availability Suite-DVD-ROM in das DVD-ROM-Laufwerk ein. 5**
- **Wechseln Sie zum Verzeichnis** Solaris\_sparc/Product/sun\_cluster/Solaris\_10/Packages/**. 6**
- **Installieren Sie Softwarepakete für den Cluster-Steuerbereich und die Online-Dokumentation.** admincon# **pkgadd -d . SUNWccon SUNWscman 7**
- **Wechseln Sie in ein Verzeichnis, das sich** nicht **auf der DVD-ROM befindet und werfen Sie die 8 DVD-ROM aus.**

host# **cd /** host# **eject cdrom**

<span id="page-18-0"></span>**Erstellen Sie eine** /etc/cluster**-Datei, die den Cluster-Namen und die beiden Knotennamen enthält. 9**

admincon# **vi /etc/clusters** sccluster phys-sun phys-moon

**Erstellen Sie eine** /etc/serialports**-Datei, die beide Knotennamen und den Hostnamen und 10 die Port-Nummer enthält, mit denen ein Knoten eine Verbindung zum Verwaltungsnetzwerk herstellt.**

```
admincon# vi /etc/serialports
phys-sun phys-sun 46
phys-moon phys-moon 47
```
- **Fügen Sie den Sun Cluster-**PATH **und** -MANPATH **in die Benutzerinitialisierungsdatei**.cshrc **ein. 11**
	- Fügen Sie im Eintrag PATH /opt/SUNWcluster/bin hinzu.
	- Im Eintrag MANPATH fügen Sie/opt/SUNWcluster/man und /usr/cluster/man hinzu.

#### **Initialisieren Sie die Änderungen 12**

admincon# **cd** admincon# **source .cshrc**

### **So installieren Sie das Solaris-Betriebssystem**

In diesem Verfahren wird dargestellt, wie Sie das Betriebssystem Solaris 10 installieren, um die Installationsanforderungen für Sun Cluster zu erfüllen.

**Hinweis –** Wenn Ihr System mit einem vorinstallierten Solaris-Betriebssystem geliefert wird, aber nicht die Installationsanforderungen für die Sun Cluster-Software erfüllt, führen Sie dieses Verfahren aus, um die Solaris-Software erneut zu installieren und die Installationsanforderungen zu erfüllen.

Halten Sie Folgendes bereit: **Bevor Sie**

- **beginnen**
- Die DVD-ROM mit Solaris 10 11/06-Software für SPARC-Plattformen.
- Zugriff auf die SunSolve-Website, um die Patches herunterzuladen.
- **Fügen Sie alle öffentlichen Hostnamen und logischen Adressen für das Cluster im Benennungsdienst hinzu. 1**

<span id="page-19-0"></span>**Hinweis –** Die IP-Adressen in diesem Schritt dienen nur als Beispiel und gelten nicht zur Verwendung im öffentlichen Netzwerk. Ersetzen Sie sie durch Ihre eigenen IP-Adressen, wenn Sie diesen Schritt ausführen.

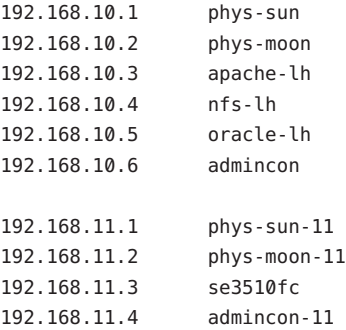

Weitere Informationen zu den Benennungsdiensten finden Sie unter *[System Administration](http://docs.sun.com/doc/816-4556) [Guide: Naming and Directory Services \(DNS, NIS, and LDAP\)](http://docs.sun.com/doc/816-4556)*.

#### **Starten Sie in der Administrationskonsole das Dienstprogramm**[cconsole](http://docs.sun.com/doc/820-4685/cconsole-1m?a=view)**(1M). 2**

#### admincon# **cconsole &**

Verwenden Sie das Dienstprogramm cconsole, um mit jedem einzelnen Cluster-Knoten zu kommunizieren, oder das Hauptfenster, um gleichzeitig Befehle an beide Knoten zu senden.

- **Legen Sie die Solaris 10 11/06-DVD-ROM in das DVD-ROM-Laufwerk von** phys-sun **ein. 3**
- **Greifen Sie auf das Konsolenfenster für** phys-sun **zu. 4**
- **Booten Sie** phys-sun**. 5**
	- Wenn das System neu ist, schalten Sie das System ein.
	- Wenn das System zurzeit ausgeführt wird, fahren Sie das System herunter.

phys-sun# **init 0**

Die Eingabeaufforderung ok wird angezeigt.

#### **Automatischen Neustart deaktivieren. 6**

#### ok **setenv auto-boot? false**

Das Deaktivieren des automatischen Neustart verhindert eine permanente Boot-Wiederholung.

#### <span id="page-20-0"></span>**Ein Alias für jede Festplatte erstellen. 7**

Über die Zuordnung der Aliasse zu den Festplatten können auf die zweite Festplatte zugreifen und das System über sie booten, wenn Booten über die Standard-Festplatte nicht möglich ist.

**a. Zeigen Sie die Festplatten an, und wählen Sie die Boot-Festplatte aus.**

```
ok show-disks
...
   Enter selection, q to quit: X
```
**b. Weisen Sie den Aliasnamen der Festplatte zu, die Sie auswählen.**

ok **nvalias rootdisk** Control-Y

Über die Tastenkombination Steuerung-Y wird der Festplattenname eingegeben, den Sie im Menü show-disks auswählen.

**c. Speichern Sie den Festplatten-Alias.**

ok **nvstore**

- **d. Wiederholen Sie die vorherigen Schritte, um den Aliasnamen** backup\_root **zu kennzeichnen und der alternativen Boot-Festplatte zuzuordnen.**
- **e. Stellen Sie die Umgebungsvariable** boot-device **für die Aliasse und die Standard-Boot-Festplatte und die Sicherungs-Boot-Festplatte ein.**

ok **setenv boot-device rootdisk backup\_root**

Weitere Informationen finden Sie im *[OpenBoot 4.x Command Reference Manual](http://docs.sun.com/doc/816-1177-10)*.

**Starten Sie das Solaris-Installationsprogramm. 8**

ok **boot cdrom**

- **Befolgen Sie die Eingabeaufforderungen. 9**
	- Treffen Sie die folgende Installationsauswahl:

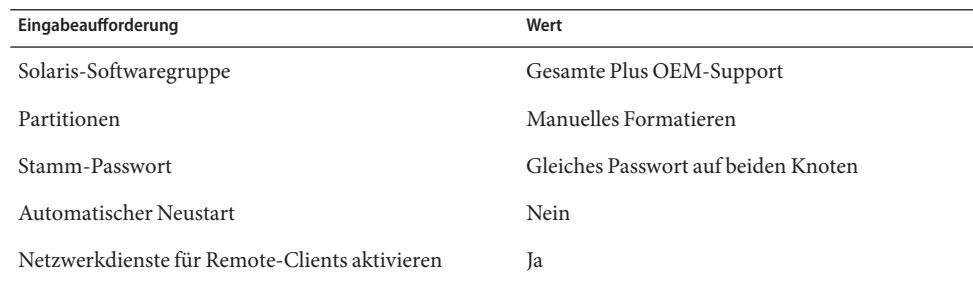

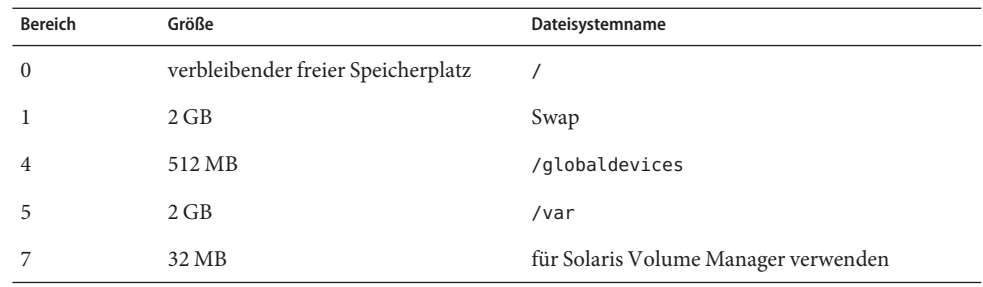

<span id="page-21-0"></span>■ Stellen Sie die folgenden Partitionsgrößen und Dateisystemnamen ein, wenn sie noch nicht eingestellt sind:

- **Wechseln Sie zurück zu [Schritt 3,](#page-19-0) und wiederholen Sie diese Schritte auf** phys-moon**. 10**
- **Downloaden, installieren und konfigurieren Sie auf beiden Knoten Sun Update Connection. 11**

Ausführliche Informationen finden Sie unter <http://www.sun.com/service/sunupdate/gettingstarted.html> (<http://www.sun.com/service/sunupdate/gettingstarted.html>). Die Dokumentation für Sun Update Connection ist verfügbar unter <http://docs.sun.com/app/docs/coll/1320.2> (<http://docs.sun.com/app/docs/coll/1320.2>).

**Downloaden und übernehmen Sie auf beiden Knoten Solaris 10-Patches mithilfe von Sun Update Connection. 12**

### ▼ **So richten Sie die Benutzerumgebung ein**

Führen Sie dieses Verfahren auf beiden Knoten aus. In den Schritten dieses Verfahrens wird die C-Shell-Umgebung verwendet. Wenn Sie eine andere Shell verwenden, führen Sie die entsprechenden Aufgaben für die gewünschte Shell-Umgebung aus.

Weitere Informationen finden Sie unter ["Customizing a User's Work Environment" in](http://docs.sun.com/doc/817-1985/userconcept-23295?a=view) *System [Administration Guide: Basic Administration](http://docs.sun.com/doc/817-1985/userconcept-23295?a=view)*.

**Öffnen Sie das** cconsole **Master-Konsolenfenster, sofern es noch nicht bereits geöffnet ist. 1**

Führen Sie im Master-Konsolenfester die Schritte dieses Verfahrens für beide Knoten gleichzeitig aus.

**Zeigen Sie die Einstellungen für die** umask **und die Umgebungsvariablen an. 2**

phys-*X*# **umask** phys-*X*# **env | more** <span id="page-22-0"></span>**Wenn diese Einstellung noch nicht erfolgt ist, stellen Sie die** umask **auf 22 ein. 3**

Mit diesem Eintrag werden die Standardberechtigungen für die neu erstellten Dateien eingestellt.

umask 022

- **Achten Sie darauf, dass** PATH **die folgenden Pfade enthält. 4**
	- /usr/bin
	- /usr/cluster/bin
	- /usr/sbin
	- /oracle/oracle/product/10.2.0/bin
- **(Optional) Fügen Sie die folgenden Pfade zu** MANPATH **hinzu. 5**
	- /usr/cluster/man
	- /usr/apache/man
- **Stellen Sie die Umgebungsvariablen** ORACLE\_BASE **und** ORACLE\_SID **ein. 6**

```
ORACLE_BASE=/oracle
ORACLE_SID=orasrvr
```
**Verifizieren Sie die vorgenommenen Änderungen. 7**

```
phys-X# umask
phys-X# env | more
```
### **So konfigurieren Sie das Betriebssystem**

In diesem Verfahren wird beschrieben, wie Sie bestimmte Systemeinstellungen zum Unterstützen der Schnellstart-Konfiguration ändern.

**Aktivieren Sie auf beiden Knoten die Solaris-Multipathing-Funktion. 1**

phys-*X*# **/usr/sbin/stmsboot -e**

-e Aktiviert Solaris-E/A-Multipathing

Weitere Informationen finden Sie in der Online-Dokumentation von [stmsboot](http://docs.sun.com/doc/816-5166/stmsboot-1m?a=view)(1M).

**Aktualisieren Sie auf beiden Knoten die Datei** /etc/inet/ipnodes **mit allen öffentlichen 2 Hostnamen und logischen Adressen für das Cluster.**

Mit Ausnahme der loghost-Einträge sind diese Einträge auf beiden Knoten identisch.

<span id="page-23-0"></span>**Hinweis –** Die IP-Adressen in diesem Schritt dienen nur als Beispiel und gelten nicht zur Verwendung im öffentlichen Netzwerk. Ersetzen Sie sie durch Ihre eigenen IP-Adressen, wenn Sie diesen Schritt ausführen.

#### phys-*X*# **vi /etc/inet/ipnodes**

■ **Fügen Sie auf dem Knoten** phys-sun **die folgenden Einträge hinzu:**

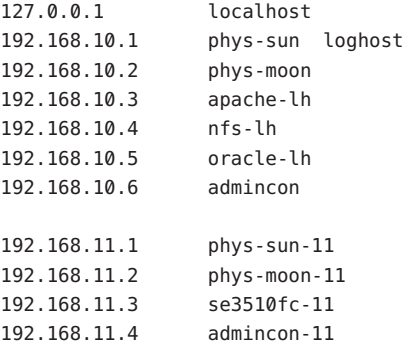

■ **Fügen Sie auf dem Knoten** phys-moon **die folgenden Einträge hinzu:**

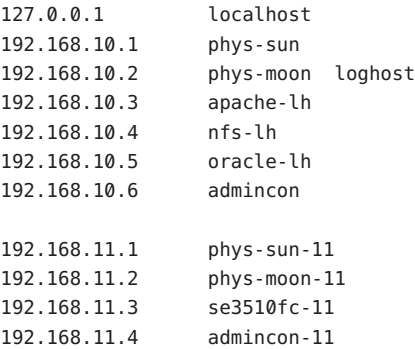

- **Achten Sie darauf, dass auf beiden Knoten die folgenden Kernelparameter auf mindestens die 3 von Oracle vorgegebenen Mindestwerte eingestellt sind.**
	- **a. Zeigen Sie die Einstellungen für das** Standard**-Projekt an.**

phys-*X*# **prctl -i project default**

<span id="page-24-0"></span>**b. Wenn keine Kernelparameter eingestellt sind oder die Kernelparameter nicht auf die von Oracle vorgegebenen Mindestwerte eingestellt sind, wie in der folgendenTabelle dargestellt, stellen Sie die Parameter ein.**

phys-*X*# **projmod -s -K "***parameter***=(priv,***value***,deny)" default**

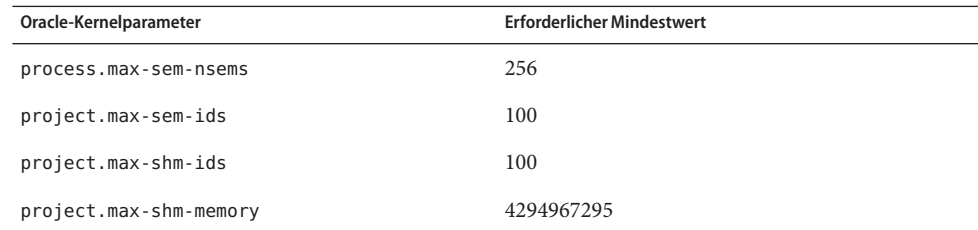

**c. Verifizieren Sie die neuen Einstellungen.**

phys-*X*# **prctl -i project default**

Diese Einstellungen sind die erforderlichen Mindestwerte für die Unterstützung der Oracle-Software in einer Sun Cluster-Schnellstartkonfiguration. Weitere Informationen zu diesen Parametern finden Sie im*Oracle10g-Installationshandbuch*

**Fügen Sie auf beiden Knoten die folgenden Einträge in die Datei** /etc/system **hinzu. 4**

```
phys-X# vi /etc/system
set ce:ce taskq disable=1
exclude:lofs
```
- Der erste Eintrag unterstützt ce-Adapter für die private Verbindung.
- Der zweite Eintrag deaktiviert das Dateischleifensystem (LOFS), das deaktiviert sein muss, wenn Sun Cluster HA für NFS auf einem hochverfügbaren lokalen Dateisystem konfiguriert ist. Weitere Informationen und Alternativen zum Deaktivieren von LOFS, wenn Sun Cluster HA für NFS konfiguriert ist, finden Sie in den Informationen zu Dateischleifensystemen in ["Solaris OS Feature Restrictions" in](http://docs.sun.com/doc/820-4677/ch1planning-5003?a=view) *Sun Cluster Software [Installation Guide for Solaris OS](http://docs.sun.com/doc/820-4677/ch1planning-5003?a=view)*.

Diese Änderungen werden nach dem nächsten Systemneustart wirksam.

- **Stellen Sie auf beiden Knoten die NFS-Version 3 als Standardversion ein. 5**
	- **a. Fügen Sie den folgenden Eintrag in die Datei** /etc/default/nfs **hinzu.** NFS\_SERVER\_VERSMAX=3
	- **b. Deaktivieren Sie den NFS-Dienst.**

phys-*X*# **svcadm disable network/nfs/server**

<span id="page-25-0"></span>**c. Reaktivieren Sie den NFS-Dienst.**

phys-*X*# **svcadm enable network/nfs/server**

- **Aktualisieren Sie auf beiden Knoten die Einträge** /devices **und** /dev**.** phys-*X*# **devfsadm -C 6**
- **Bestätigen Sie auf beiden Knoten, dass das Speicher-Array sichtbar ist. 7**

phys-*X*# **luxadm probe**

### ▼ **So erstellen Sie Zustands-Datenbankreplikate**

Bei diesem Verfahren wird davon ausgegangen, dass die angegebenen Festplatten zum Erstellen von Datenreplikaten verfügbar sind. Geben Sie in diesem Verfahren Ihre eigenen Festplattennamen ein.

**Erstellen Sie auf beiden Knoten Zustands-Datenbankreplikate. 1**

Erstellen Sie auf jeder der beiden internen Festplatten drei Replikate.

```
phys-X# metadb -af -c 3 c0t0d0s7
phys-X# metadb -a -c 3 c0t1d0s7
```
#### **Verifizieren Sie auf beiden Knoten die Replikate. 2**

```
phys-X# metadb
```
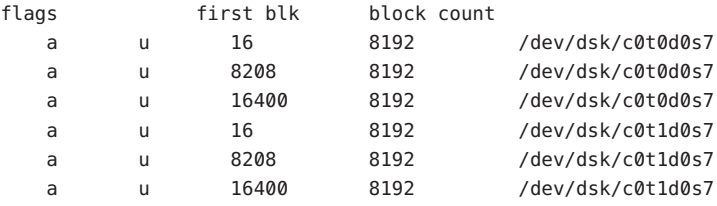

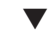

### **So spiegeln Sie das das Stamm-Dateisystem (/)**

Führen Sie dieses Verfahren immer nur jeweils auf einem Knoten aus.

Bei diesem Verfahren wird davon ausgegangen, dass der Cluster-Knoten die internen, nicht gemeinsam genutzten Festplatten c0t0d0 und c0t1d0 enthält. Geben Sie bei Bedarf in den Schritten dieses Verfahrens die Namen Ihrer eigenen internen Festplatten ein.

**Auf** phys-sun **platzieren Sie den Stammbereich** c0t0d0s0 **in einer Einzelbereichverkettung (einseitig). 1**

phys-sun# **metainit -f d10 1 1 c0t0d0s0**

- <span id="page-26-0"></span>**Erstellen Sie eine zweite Verkettung mit der anderen internen Festplatte** c0t1d0s0**. 2** phys-sun# **metainit d20 1 1 c0t1d0s0**
- **Erstellen Sie einen einseitigen Spiegel mit einem Unterspiegel. 3** phys-sun# **metainit d0 -m d10**
- **Richten Sie die Systemdateien für das Stammverzeichnis ein. 4**

#### phys-sun# **metaroot d0**

Mit dem Befehl metaroot werden die Dateien /etc/vfstab und /etc/system bearbeitet, sodass das System mit dem Stammdateiverzeichnis(/) auf einem Metagerät oder Volume gebootet werden kann. Weitere Informationen finden Sie in der Online-Dokumentation zu [metaroot](http://docs.sun.com/doc/816-5166/metaroot-1m?a=view)(1M).

#### **Leeren Sie alle Dateisysteme. 5**

phys-sun# **lockfs -fa**

Mit dem Befehl lockfs werden alle Transaktionen im Protokoll gelöscht und die Transaktionen in das Hauptdateisystem auf allen eingehängten UFS-Dateisystemen geschrieben. Weitere Informationen finden Sie in der Online-Dokumentation zu [lockfs](http://docs.sun.com/doc/816-5166/lockfs-1m?a=view)(1M).

#### **Booten Sie den Knoten erneut, um das neu gespiegelte Stammdateiverzeichnis erneut 6 einzuhängen.**

phys-sun# **init 6**

#### **Hängen Sie den zweiten Unterspiegel an den Spiegel an. 7**

phys-sun# **metattach d0 d20**

Weitere Informationen finden Sie in der Online-Dokumentation zu [metattach](http://docs.sun.com/doc/816-5166/metattach-1m?a=view)(1M).

#### **Zeichnen Sie den alternativen Boot-Pfad zur späteren Verwendung auf. 8**

Wenn das primäre Bootgerät ausfällt, können Sie von diesem alternativen Bootgerät aus booten. Weitere Informationen zu alternativen Bootgeräten finden Sie unter ["Creating a](http://docs.sun.com/doc/816-4520/tasks-mirrors-21?a=view) RAID-1 Volume" in *[Solaris Volume Manager Administration Guide](http://docs.sun.com/doc/816-4520/tasks-mirrors-21?a=view)*.

phys-sun# **ls -l /dev/rdsk/c0t1d0s0**

**Wiederholen Sie [Schritt 1](#page-25-0) bis Schritt 8 auf** phys-moon**. 9**

### ▼ **So installieren Sie die Sun Cluster-Software**

Mit diesem Verfahren werden Softwarepakete für das Sun Cluster-Framework und für die Sun Cluster HA für Apache-, Sun Cluster HA für NFS-, und Sun Cluster HA für Oracle-Datendienste installiert.

<span id="page-27-0"></span>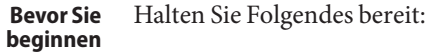

- Die Java Availability Suite-DVD-ROM, die die Sun Cluster 3.2-Software enthält.
- Zugriff auf die SunSolve-Website, um die Patches herunterzuladen.
- **Legen Sie auf dem**phys-sun **die Java Availability Suite-DVD-ROM in das DVD-ROM-Laufwerk ein. 1**
- **Starten Sie das Java Enterprise System (ES)-**Installationsprogramm**. 2**

phys-sun# **./installer**

Weitere Informationen zum Verwenden des Java ES-Installationsprogramms finden Sie im*[Sun Java Enterprise System 5 Installationshandbuch für UNIX](http://docs.sun.com/doc/820-0098)*.

**Führen Sie die Bildschirmanweisungen zum Installieren der Sun Cluster-Installationspakete aus. 3**

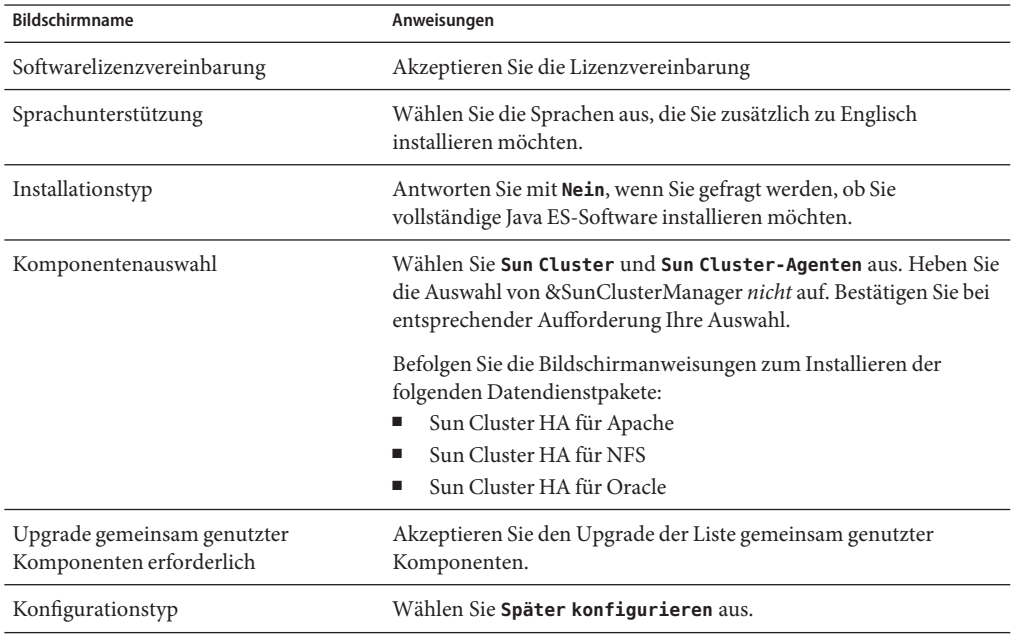

Nach Abschluss der Installation zeigt das Installationsprogramm eine Übersicht der Installation an. In dieser Übersicht können Sie Protokolle anzeigen, die das Programm während der Installation erstellt hat. Diese Protokolle befinden sich im Verzeichnis /var/sadm/install/logs/.

<span id="page-28-0"></span>**Wechseln Sie in ein Verzeichnis, das sich** nicht **auf der DVD-ROM befindet und werfen Sie die 4 DVD-ROM aus.**

host# **cd /** host# **eject cdrom**

- **Kehren Sie zu [Schritt 1](#page-27-0) zurück, und wiederholen Sie alle Schritte auf** phys-moon**. 5**
- **Verwenden Sie auf beiden Knoten Sun Update Connection zum Downloaden und Anwenden 6 erforderlicher Patches.**

### ▼ **So richten Sie Oracle-Systemgruppen und -Benutzer ein**

Führen Sie die Schritte dieses Verfahrens auf beiden Knoten aus.

- **Öffnen Sie das** cconsole **Master-Konsolenfenster, sofern es noch nicht bereits geöffnet ist. 1** Führen Sie im Master-Konsolenfester die Schritte dieses Verfahrens für beide Knoten gleichzeitig aus.
- **Die Oracle-Inventagruppe,** oinstall**, und die Datenbank-Administratorgruppe,** dba**, erstellen. 2** phys-*X*# **groupadd oinstall** phys-*X*# **groupadd dba**
- **Erstellen Sie das Oracle-Benutzerkonto,** Oracle**. 3**

Geben Sie das Oracle-Home-Verzeichnis, /oracle/oracle/product/10.2.0, an. Legen Sie dba als primäre Gruppe fest, und oinstall als sekundäre Gruppe.

phys-*X*# **useradd -g dba -G oinstall -d /oracle/oracle/product/10.2.0 oracle**

**Legen Sie das** Oracle**-Passwort fest. 4**

phys-*X*# **passwd -r files oracle**

### **Konfigurieren des Clusters**

Führen Sie das folgende Verfahren aus, um den Cluster herzustellen.

### ▼ **So stellen Sie den Cluster her**

**Starten Sie in** phys-moon **das interaktive Dienstprogramm**scinstall**.** phys-moon# **scinstall 1**

<span id="page-29-0"></span>Das Haupmenü scinstall wird angezeigt.

**Geben Sie die Nummer ein, die der Option zum Erstellen eines neuen Clusters oder 2 Cluster-Knotens entspricht, und drücken Sie die Eingabetaste.**

Das Menü Neuer Cluster und Cluster-Knoten wird angezeigt.

**Geben Sie die Nummer ein, die der Option zum Erstellen eines neuen Clusters entspricht, und 3 drücken Sie die Eingabetaste.**

Das Menü Typischer oder benutzerdefinierter Modus wird angezeigt.

- **Geben Sie die Nummer ein, die der Option fürTypisch entspricht, und drücken Sie die 4 Eingabetaste.**
- **Befolgen Sie die Menü-Eingabeaufforderungen, um die folgenden Informationen einzugeben. 5**

**Hinweis –** Die in der folgenden Tabelle verwendeten Adapternamen wurden für dieses Beispiel willkürlich ausgewählt.

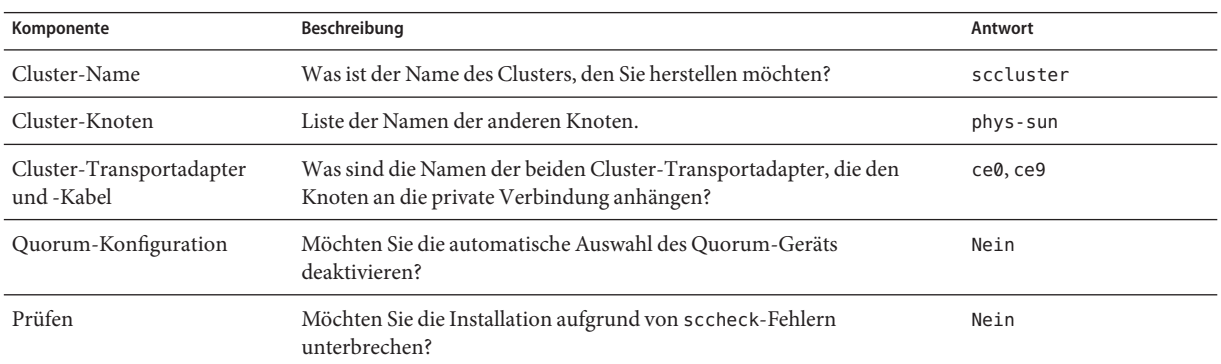

Das Dienstprogramm scinstall konfiguriert den Cluster und starte beide Knoten erneut. Es erstellt auch automatisch eine linkgestützte Mehrfachadapter-IPMP-Gruppe für jeden Satz mit Adaptern des öffentlichen Netzwerk in dem Cluster, der das gleiche Subnetz verwendet. Der Cluster wird hergestellt, wenn bei Knoten erfolgreich in diesem Cluster gebootet wurden. Sun Cluster-Installationsausgabe wird in der Datei /var/cluster/logs/install/scinstall.log. *N* aufgezeichnet.

#### **From**phys-sun**, verifizieren, dass die Knoten und die Quorum-Geräte erfolgreich konfiguriert 6 wurden.**

Wenn der Cluster erfolgreich hergestellt wurde, sehen Sie eine Ausgabe, die der folgenden ähnlich ist.

phys-sun# **clquorum list** d5

```
phys-sun
phys-moon
```
### <span id="page-30-0"></span>**Volume-Verwaltung konfigurieren**

Führen Sie das folgende Verfahren aus, um die Volume-Verwaltung zu konfigurieren.

- "So stellen Sie Festplattensätze her" auf Seite 31
- "So fügen Sie LUNs in die Festplattensätze ein" auf Seite 31
- ["So erstellen und aktivieren Sie eine](#page-32-0) md.tab-Datei" auf Seite 33

### **So stellen Sie Festplattensätze her**

- **Erstellen Sie in** phys-sun **einen Festplattensatz für jeden Datendienst, den Sie konfigurieren 1 werden.**
	- **a. Legen Sie** phys-sun **als primären Knoten für die Apache- und NFS-Datendienste fest.** phys-sun# **metaset -s nfsset -a -h phys-sun phys-moon** phys-sun# **metaset -s apacheset -a -h phys-sun phys-moon**
	- **b. Legen Sie** phys-moon **als primären Knoten für den Oracle-Datendienst fest.**

phys-sun# **metaset -s oraset -a -h phys-moon phys-sun**

**Verifizieren Sie, dass die Konfiguration der Festplattensätze korrekt und für beide Knoten 2 sichtbar ist.**

```
phys-X# metaset
Set name = nfsset, Set number = 1
...
Set name = apacheset, Set number = 2
...
Set name = oraset, Set number = 3
...
```
### **So fügen Sie LUNs in die Festplattensätze ein**

**Listen Sie von** phys-sun**, die DID-Zuordnungen auf. 1**

Die Ausgabe ist der folgenden ähnlich, wobei *WWN* für die eindeutige World Wide Number (WWN) des Festplattenziels steht.

phys-sun# **cldevice show | grep Device** === DID Device Instances === DID Device Name: /dev/did/rdsk/d1

```
Full Device Path: phys-sun:/dev/rdsk/c0t0d0
DID Device Name: /dev/did/rdsk/d2
 Full Device Path: phys-sun:/dev/rdsk/c0t6d0
DID Device Name: /dev/did/rdsk/d3
 Full Device Path: phys-sun:/dev/rdsk/c1tWWNd0
 Full Device Path: phys-moon:/dev/rdsk/c1tWWNd0
DID Device Name: /dev/did/rdsk/d4
 Full Device Path: phys-sun:/dev/rdsk/c1tWWNd0
 Full Device Path: phys-moon:/dev/rdsk/c1tWWNd0
DID Device Name: //dev/did/rdsk/d5
 Full Device Path: phys-sun:/dev/rdsk/c0tWWNd0
 Full Device Path: phys-moon:/dev/rdsk/c0tWWNd0
...
```
#### **Ordnen Sie** LUN0**,** LUN1 **und** LUN2 **den DID-Gerätenamen zu. 2**

Vergleichen Sie die Informationen, die Sie beim Erstellen der LUNs gespeichert haben, mit der Ausgabe des Befehls cldevice. Ermitteln Sie für jede LUN den /dev/rdsk/c *N*t*WWN*d*Y*-Namen, der mit der LUN verknüpft ist. Ermitteln Sie anschließend den gleichen Festplattennamen in der cldevice-Ausgabe, um den DID-Gerätenamen festzulegen.

Bei diesen Verfahren wird von den folgenden Zuordnungen als Beispiel ausgegangen. Geben Sie Ihre eigenen Festplattennamen und DID-Namen ein, wenn Sie die weiteren Verfahren ausführen.

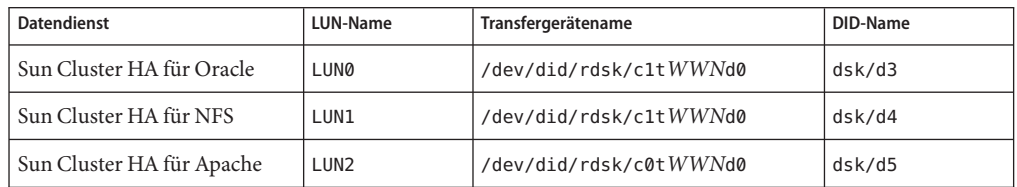

#### **Übernehmen Sie den Besitz des Oracle-Festplattensatzes** oraset**. 3**

phys-sun# **cldevicegroup switch -n phys-sun oraset**

#### **Fügen Sie** LUN0 **zum Oracle-Festplattensatz hinzu. 4**

Verwenden Sie den vollständigen DID-Pfadnamen. phys-sun# **metaset -s oraset -a /dev/did/rdsk/d3**

#### **Verifizieren Sie, dass die Konfiguration des Festplattensatzes korrekt ist. 5**

phys-sun# **metaset -s oraset**

**Wiederholen Sie das Verfahren, um**LUN1 **in den NFS-Festplattensatz** nfsset **hinzuzufügen. 6**

phys-sun# **cldevicegroup switch -n phys-sun nfsset** phys-sun# **metaset -s nfsset -a /dev/did/rdsk/d4** phys-sun# **metaset -s nfsset**

<span id="page-32-0"></span>**Wiederholen Sie das Verfahren, um**LUN2 **zum Apache-Festplattensatz** apacheset **7 hinzuzufügen.**

```
phys-sun# cldevicegroup switch -n phys-sun apacheset
phys-sun# metaset -s apacheset -a /dev/did/rdsk/d5
phys-sun# metaset -s apacheset
```
### **So erstellen und aktivieren Sie eine md. tab-Datei**

**Erstellen Sie auf beiden Knoten eine** /etc/lvm/md.tab**-Datei mit den folgenden Einträgen. 1**

Mit diesen Einträgen werden die Volumes für jeden Festplattensatz definiert. Die einseitigen Spiegel bieten Flexibilität, so dass auch später ein Spiegel hinzugefügt werden kann, ohne das Dateisystem auszuhängen. Sie können die Datei auf einem Knoten erstellen und sie auf den anderen Knoten kopieren oder sie gleichzeitig auf beiden Knoten erstellen, indem Sie das Dienstprogramm [cconsole](http://docs.sun.com/doc/820-4685/cconsole-1m?a=view)(1M) verwenden.

```
apacheset/d0 -m apacheset/d10
    apacheset/d10 1 1 /dev/did/rdsk/d3s0
nfsset/d1 -m nfsset/d11
    nfsset/d11 1 1 /dev/did/rdsk/d4s0
oraset/d2 -m oraset/d12
    oraset/d12 1 1 /dev/did/rdsk/d5s0
oraset/d0 -p oraset/d2 3G
oraset/d1 -p oraset/d2 3G
```
**Übernehmen Sie von** phys-sun **den Besitz an allen Festplattensätzen, und aktivieren Sie ihre 2 Volumes.**

phys-sun# **cldevicegroup switch -n phys-sun apacheset** phys-sun# **metainit -s apacheset -a**

phys-sun# **cldevicegroup switch -n phys-sun nfsset** phys-sun# **metainit -s nfsset -a**

phys-moon# **cldevicegroup switch -n phys-sun oraset** phys-moon# **metainit -s oraset -a**

**Prüfen Sie den Status der Volumes für jeden Festplattensatz. 3**

```
phys-sun# metastat
...
Status: Okay
...
```
### <span id="page-33-0"></span>**Erstellen von Dateisystemen**

Führen Sie das folgende Verfahren aus, um ein Cluster-Dateisystem und lokale Dateisysteme als Unterstützung der Datendienste zu erstellen.

### ▼ **So erstellen Sie Dateisysteme**

Mit diesem Verfahren werden ein Cluster-Dateisystem zur Verwendung durch Sun Cluster HA für Apache und lokale Dateisysteme zur Verwendung durch Sun Cluster HA für NFS und Sun Cluster HA für Oracle erstellt. Weiter unten in diesem Handbuch werden die lokalen Dateisysteme als hochverfügbare lokale Dateisysteme durch Verwendung von HAStoragePlus konfiguriert.

```
Erstellen Sie auf phys-sun die UFS-Dateisysteme.
1
```

```
phys-sun# newfs /dev/md/apacheset/rdsk/d0
phys-sun# newfs /dev/md/nfsset/rdsk/d1
phys-sun# newfs /dev/md/oraset/rdsk/d0
phys-sun# newfs /dev/md/oraset/rdsk/d1
```
**Erstellen Sie auf jedem Knoten ein Einhängepunktverzeichnis für jedes Dateisystem. 2**

```
phys-X# mkdir -p /global/apache
phys-X# mkdir -p /local/nfs
phys-X# mkdir -p /oracle/oracle/product/10.2.0
phys-X# mkdir -p /oradata/10gR2
```
- **Legen Sie für das Oracle-Home-Verzeichnis und Datenbankverzeichnis den Eigentümer, die 3 Gruppe und den Modus fest.**
	- **a. Legen Sie den Eigentümer als** oracle **und die Gruppe als** dba **fest.**

```
phys-X# chown -R oracle:dba /oracle/oracle/product/10.2.0
phys-X# chown -R oracle:dba /oradata/10gR2
```
**b. Stellen Sie die Oracle-Verzeichnisse darauf ein, dass nur der Eigentümer und die Gruppe in ihnen schreiben können.**

```
phys-X# chmod -R 775 /oracle/oracle/product/10.2.0
phys-X# chmod -R 775 /oradata/10gR2
```
**Fügen Sie auf jedem Knoten einen Eintrag für jeden Einhängepunkt in die Datei** /etc/vfstab **hinzu. 4**

**Hinweis –** Nur das Cluster-Dateisystem für Apache verwendet die Einhängeoption global. Geben Sie die Einhängeoption global nicht für die lokalen Dateisysteme für NFS und Oracle an.

<span id="page-34-0"></span>phys-*X*# **vi /etc/vfstab** #device device mount FS fsck mount mount #to mount to fsck point type pass at boot options # **/dev/md/apacheset/dsk/d0 /dev/md/apacheset/rdsk/d0 /global/apache ufs 2 yes global,logging /dev/md/nfsset/dsk/d1 /dev/md/nfsset/rdsk/d1 /local/nfs ufs 2 no logging /dev/md/oraset/dsk/d0 /dev/md/oraset/rdsk/d0 /oracle/oracle/product/10.2.0 ufs 2 no logging /dev/md/oraset/dsk/d1 /dev/md/oraset/rdsk/d1 /oradata/10gR2 ufs 2 no logging,forcedirectio**

**Verifizieren Sie auf** phys-sun**, dass der Einhängepunkt vorhanden ist. 5**

phys-sun# **cluster check**

Wenn keine Fehler auftreten, wird nichts zurückgegeben.

**Hängen Sie über** phys-sun **die Dateisysteme ein. 6**

```
phys-sun# mount /global/apache
phys-sun# mount /local/nfs
phys-sun# mount /oracle/oracle/product/10.2.0
phys-sun# mount /oradata/10gR2
```
**Verifizieren Sie auf jedem Knoten, dass die Dateisystem eingehängt sind. 7**

**Hinweis –** Nur das Cluster-Dateisystem für Apache wird auf beiden Knoten angezeigt.

```
phys-sun# mount
...
/global/apache on /dev/md/apacheset/dsk/d0 read/write/setuid/global/logging
on Sun Oct 3 08:56:16 2005
/local/nfs on /dev/md/nfsset/dsk/d1 read/write/setuid/logging
on Sun Oct 3 08:56:16 2005
/oracle/oracle/product/10.2.0 on /dev/md/oraset/dsk/d0 read/write/setuid/logging
on Sun Oct 3 08:56:16 2005
/oradata/10gR2 on /dev/md/oraset/dsk/d1 read/write/setuid/logging/forcedirectio
on Sun Oct 3 08:56:16 2005
```
#### phys-moon# **mount**

...

```
/global/apache on /dev/md/apacheset/dsk/d0 read/write/setuid/global/logging
on Sun Oct 3 08:56:16 2005
```
# <span id="page-35-0"></span>**Installieren und Konfigurieren der Anwendungssoftware**

Führen Sie die folgenden Verfahren aus, um die Apache-Software zu konfigurieren, Oracle-Software zu installieren und die Oracle-Datenbank zu konfigurieren.

- "So konfigurieren Sie die Apache HTTP Server-Software" auf Seite 36
- ["So installieren Sie die Oracle 10gR2-Software" auf Seite 38](#page-37-0)
- ["So erstellen Sie eine Oracle-Datenbank" auf Seite 39](#page-38-0)
- ["So richten Sie Oracle-Datenbankberechtigungen ein" auf Seite 40](#page-39-0)

### ▼ **So konfigurieren Sie die Apache HTTP Server-Software**

Mit diesem Verfahren wird die gesicherte Apache HTTP Server Version 1.3-Software mithilfe von mod\_ssl konfiguriert. Weitere Informationen finden Sie in der Apache-Online-Dokumentation unter

file:///usr/apache/htdocs/manual/index.html.html, der Apache HTTP Server-Website unter <http://httpd.apache.org/docs/1.3/> und der Apache-mod\_ssl-Website unter [http://www.modssl.org/docs/.](http://www.modssl.org/docs/)

**Greifen Sie über das** cconsole**-Hauptfenster auf beide Knoten zu. 1**

Die nächsten Schritte können Sie auf beiden Knoten gleichzeitigt ausführen.

- **Ändern Sie die Konfigurationsdatei** /etc/apache/httpd.conf**. 2**
	- **a. Kopieren Sie bei Bedarf die Vorlage** /etc/apache/httpd.conf-example **als** /etc/apache/httpd.conf**.**
	- **b. Legen Sie die folgenden Anweisungen fest:**

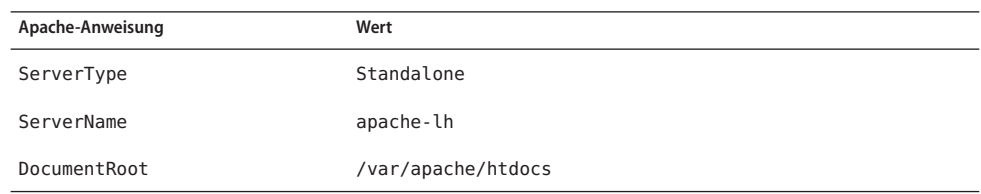

**Installieren Sie alle Zertifikate und Schlüssel 3**

<span id="page-36-0"></span>**Erstellen Sie im Verzeichnis** /usr/apache/bin **die Datei** keypass**. 4**

Stellen Sie die Dateiberechtigungen auf ausschließlichen Zugriff durch den Eigentümer ein.

phys-*X*# **cd /usr/apache/bin** phys-*X*# **touch keypass** phys-*X*# **chmod 700 keypass**

**Bearbeiten Sie die** keypass**-Datei, sodass sie das Passwort für den verschlüsselten Schlüssel 5 druckt, der einem Host und einem Port entspricht.**

Diese Datei wird mitserver:port algorithm als Argumenten aufgerufen. Achten Sie darauf, dass die Datei das Passwort für jeden der verschlüsselten Schlüssel drucken kann, wenn sie mit den richtigen Parametern aufgerufen wird.

Wenn Sie später versuchen, den Webserver manuell zu starten, darf keine Eingabeaufforderung für das Passwort erfolgen. Als Beispiel: Ein gesicherter Webserver hört an den Ports 8080 und 8888 mit, er verfügt über private Schlüssel für beide Ports, die mit RSA verschlüsselt sind. Die keypass-Datei könnte Folgendes sein:

```
# !/bin/ksh
host='echo $1 | cut -d: -f1'
port='echo $1 | cut -d: -f2'
algorithm=$2
if [ "$host" = "apache-lh.example.com" -a "$algorithm" = "RSA" ]; then
   case "$port" in
   8080) echo passphrase-for-8080;;
   8888) echo passphrase-for-8888;;
   esac
fi
```
- **Aktualisieren Sie die Pfade in der Apache-Start/Stopp-Skriptdatei** /usr/apache/bin/apachect1**, wenn sie von Ihrer Apache-Verzeichnisstruktur abweichen. 6**
- **Verifizieren Sie Ihre Konfigurationsänderungen. 7**
	- **a. Prüfen Sie die Datei** /etc/apache/httpd.conf **auf korrekte Syntax.**

```
phys-X# /usr/apache/bin/apachectl configtest
```
- **b. Achten Sie darauf, dass logische Hostnamen oder gemeinsam genutzte Adressen, die Apache verwendet, konfiguriert und online sind.**
- **c. Starten Sie auf** phys-sun **den Apache-Server.** phys-sun# **/usr/apache/bin/apachectl startssl**
	- Achten Sie darauf, dass der Webserver Sie nicht zur Eingabe eines Passwortes auffordert.
	- Wenn Apache nicht einwandfrei gestartet wird, beheben Sie das Problem.

<span id="page-37-0"></span>**d. Stoppen Sie den Apache-Server auf** phys-sun**.**

```
phys-sun# /usr/apache/bin/apachectl stopssl
```
### ▼ **So installieren Sie die Oracle 10gR2-Software**

**Bevor Sie beginnen**

Halten Sie Folgendes bereit:

- Die Oracle 10gR2-Installations-DVD.
- Oracle-Patches
- Oracle-Installationsdokumentation

#### **Melden Sie sich auf** phys-sun **als Benutzer** Oracle **an. 1**

phys-sun# **su - oracle**

#### **Wechseln Sie zum Verzeichnis** /tmp**. 2**

phys-sun# **cd /tmp**

**Legen Sie die Oracle-Produkt-DVD ein. 3**

Wenn der Volume-Verwaltungs-Daemon vold[\(1M\)](http://docs.sun.com/doc/816-5166/vold-1m?a=view) ausgeführt wird und zum Verwalten von DVD-ROMs konfiguriert ist, hängt der Daemon automatisch die Oracle 10gR2-DVD-ROM im Verzeichnis /cdrom/cdrom0 ein.

#### **Starten Sie den Oracle Universal Installer. 4**

phys-sun# **/cdrom/cdrom0/Disk1/runInstaller**

Weitere Informationen zum Verwenden von Oracle Universal Installer finden Sie in *Oracle Database Client Installation Guide for Solaris Operating System (SPARC 64–Bit)*.

#### **Befolgen Sie die Eingabeaufforderungen zum Installieren der Oracle-Software. 5**

Geben Sie die folgenden Werte ein:

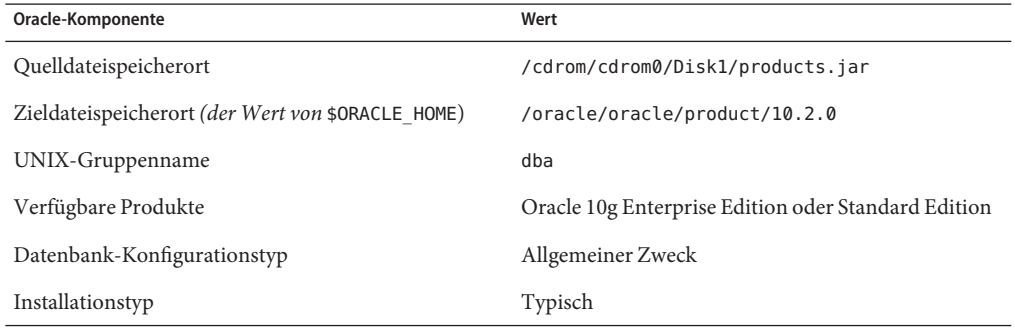

<span id="page-38-0"></span>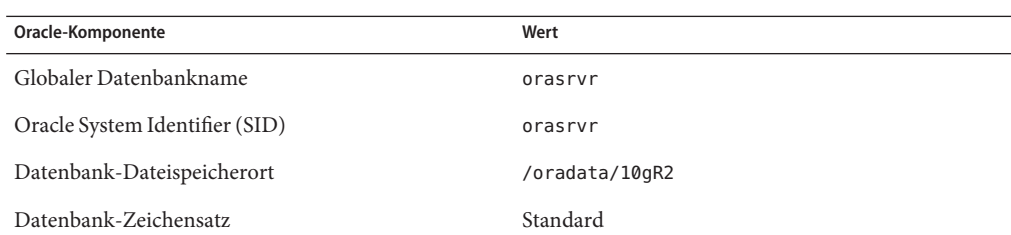

Weitere Informationen finden Sie im *Oracle Database Client Installation Guide for Solaris Operating System (SPARC 64–Bit)*.

**Wechseln Sie zu einem Verzeichnis, das sich** nicht **auf der DVD befindet, und werfen Sie die DVD 6 aus.**

phys-sun# **eject cdrom**

- **Wenden Sie gegebenenfalls Oracle-Patches an. 7**
- **Verfizieren Sie, dass Eigentümer, Gruppe und Modus der Datei 8** /oracle/oracle/product/10.2.0/bin/oracle **korrekt sind.** phys-sun# **ls -l /oracle/oracle/product/10.2.0/bin/oracle**

#### -rwsr-s--x 1 oracle dba 3195 Apr 27 2005 oracle

#### **Verifizieren Sie, dass die Listener-Binaries im 9**

**Verzeichnis**/oracle/oracle/product/10.2.0/bin/ **vorhanden sind.** Zu den Oracle-Listener-Binaries gehören der Befehl lsnrctl und der Befehl tnsping.

#### **Beenden Sie den Benutzer** oracle**. 10**

Die Superbenutzer-Eingabeaufforderung wird wieder angezeigt.

#### **Verhindern Sie, dass der Oracle** cssd**-Daemon gestartet wird. 11**

Entfernen Sie folgenden Eintrag aus der Datei /etc/inittab. Dieser Vorgang verhindert, dass unnötige Fehlermeldungen angezeigt werden.

h1:23:respawn:/etc/init.d/init.cssd run >/dev/null 2>&| > </dev/null

**Wiederholen Sie dieses Verfahren auf** phys-moon**. 12**

### **So erstellen Sie eine Oracle-Datenbank**

Halten Sie die Oracle-Installationsdokumentation bereit. Beachten Sie diese Verfahren zum Ausführen der folgenden Aufgaben. **Bevor Sie beginnen**

**Bereiten Sie auf** phys-sun **die Datenbankkonfigurationsdateien vor. 1**

- <span id="page-39-0"></span>■ Platzieren Sie alle datenbankbezogenen Dateien (Datendateien, Wiederherstellungs-Protokolldateien und Steuerungsdateien) im Verzeichnis /oradata/10gR2.
- Ändern Sie in der Datei init \$ORACLE SID.ora oder der Datei config \$ORACLE SID.ora die Zuweisungen für control files und background dump dest, um den Speicherort der Steuerungsdateien anzugeben.
- **Starten Sie das Erstellen der Datenbank mithilfe eines Dienstprogramms in der folgenden Liste: 2**
	- Der Oracle Database Configuration Assistant (DBCA)
	- Der Oracle-Befehl sqlplus(1M)

Achten Sie während der Erstellung darauf, dass alle datenbankbezogenen Dateien im Verzeichnis /oradata/10gR2 platziert sind.

- **Verifizieren Sie, dass die Dateinamen der Steuerungsdateien mit den Dateinamen in den 3 Konfigurationsdateien übereinstimmen.**
- **Erstellen Sie die** v\$sysstat**-Ansicht. 4**

Führen Sie die Katalogskripte aus, mit denen die Ansicht v\$sysstat erstellt wird. Die Sun Cluster HA für Oracle-Fehlerüberwachung verwendet diese Ansicht.

### ▼ **So richten Sie Oracle-Datenbankberechtigungen ein**

Führen Sie dieses Verfahren auf beiden Knoten aus.

**Aktivieren Sie den Zugriff darauf, dass Oracle-Benutzer und -Passwort zur Fehlerüberwachung 1 verwendet werden.**

Verwenden Sie die Oracle-Authentifizierungsmethode, um dem Oracle-Benutzer Rechte an der Ansicht v\_\$sysstat, der Ansicht v\_\$archive\_dest und der Ansicht v\_\$database zu gewähren.

```
phys-X# sqlplus "/ as sysdba"
```

```
sql> grant connect, resource to oracle identified by passwd;
sql> alter user oracle default tablespace system quota 1m on system;
sql> grant select on v_$sysstat to oracle;
sql> grant select on v_$archive_dest to oracle;sql> grant select on v_$database to oracle;
sql> grant create session to oracle;
sql> grant create table to oracle;
sql> exit;
```

```
#
```
- <span id="page-40-0"></span>**Konfigurieren Sie NET8 für die Sun Cluster-Software. 2**
	- **a. Stellen Sie die folgenden Einträge in der Standarddatei**

/oracle/oracle/product/10.2.0/network/admin/listener.ora **ein.**

HOST = oracle-lh POST = 1521

**b. Stellen Sie die gleichen Einträge in der Standarddatei**

/oracle/oracle/product/10.2.0/network/admin/tnsnames.ora **ein.**

**Hinweis –** Die Werte, die Sie in der Datei listener.ora und der Datei tnsnames.ora einstellen, müssen identisch sein.

### **Konfigurieren der Datendienste**

Führen Sie die folgenden Verfahren aus, um mit Sun Cluster Manager die Datendienste zu konfigurieren.

- "So starten Sie Sun Cluster Manager" auf Seite 41
- ["So konfigurieren Sie den skalierbaren Sun Cluster HA für Apache-Datendienst"](#page-41-0) [auf Seite 42](#page-41-0)
- ["So konfigurieren Sie den Sun Cluster HA für NFS-Datendienst" auf Seite 42](#page-41-0)
- ["So konfigurieren Sie den Sun Cluster HA für Oracle-Datendienst" auf Seite 43](#page-42-0)

### **So starten Sie Sun Cluster Manager**

Alternativ können Sie das Dienstprogramm clsetup ausführen, um die entsprechende textgestützte Oberfläche zu verwenden.

- **Starten Sie in der Administrationskonsole einen Browser. 1**
- **Stellen Sie eine Verbindung zum Sun JavaWeb Console-Port auf** phys-sun **her.** https://phys-sun:6789 **2**
- **Wählen Sie im Sun JavaWeb Console-Bildschirm den Link Sun Cluster Manager link. 3**
- **Im Bildschirm Sun Cluster Manager wählen Sie im seitlichen Bereich Aufgaben aus. 4**

### <span id="page-41-0"></span>▼ **So konfigurieren Sie den skalierbaren Sun Cluster HA für Apache-Datendienst**

**Wählen Sie im Sun Cluster Manager-Aufgabenbildschirm unter Datendienste für Anwendungen konfigurieren den Apache-Webserver aus. 1**

Der Konfigurationsassistent wird angezeigt.

**Befolgen Sie die Eingabeaufforderungen zum Konfigurieren eines skalierbaren Sun Cluster HA 2 für Apache-Datendienstes.**

Geben Sie die folgenden Informationen an. Akzeptieren Sie andernfalls die Standardeinstellungen.

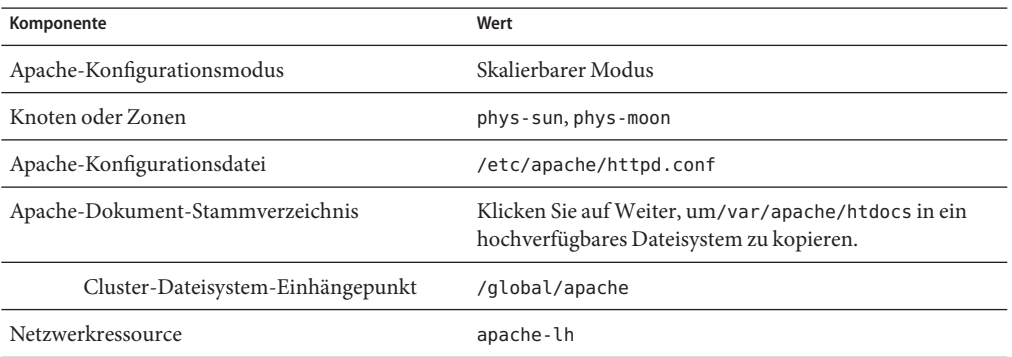

Wenn alle Informationen eingegeben wurdem erstellt der Assistent den Datendienst und zeigt die verwendeten Befehle an. Der Assistent führt an allen Apache-Eigenschaften Validierungen aus.

### ▼ **So konfigurieren Sie den Sun Cluster HA für NFS-Datendienst**

**WählenS ie im Sun Cluster Manager-Aufgabenbildschirm unter Datendienste für Anwendungen konfigurieren NFS aus. 1**

Der Konfigurationsassistent wird angezeigt.

**Befolgen Sie die Eingabeaufforderungen zum Konfigurieren eines Sun Cluster HA für 2 NFS-Datendienstes.**

Geben Sie die folgenden Informationen ein. Akzeptieren Sie andernfalls die Standardeinstellungen.

<span id="page-42-0"></span>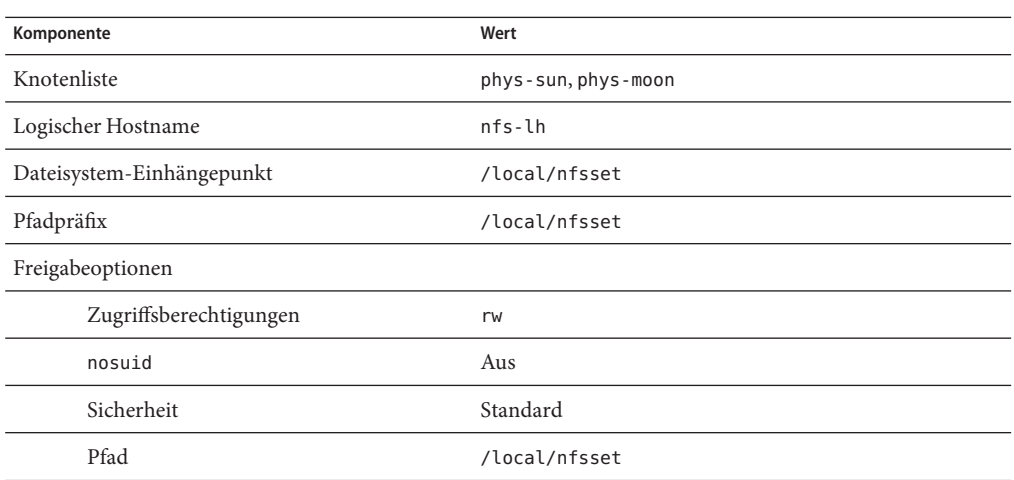

Wenn alle Informationen angegeben wurden, erstellt der Assistent den Datendienst und zeigt die Befehle an, die verwendet wurden.

### ▼ **So konfigurieren Sie den Sun Cluster HA für Oracle-Datendienst**

**Wählen Sie im Sun Cluster Manager-Aufgabenbildschirm unter Datendienste für Anwendungen konfigurieren Oracle aus. 1**

Der Konfigurationsassistent wird angezeigt.

**Befolgen Sie die Eingabeaufforderungen zum Konfigurieren des Sun Cluster HA für 2 Oracle-Datendienstes.**

Geben Sie die folgenden Informationen ein. Akzeptieren Sie andernfalls die Standardeinstellungen.

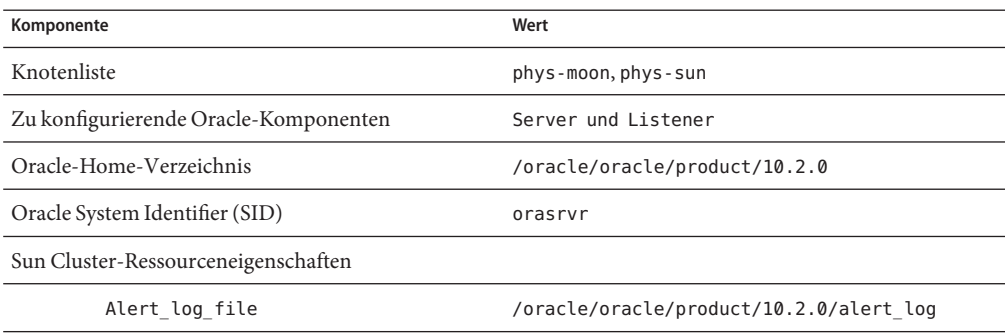

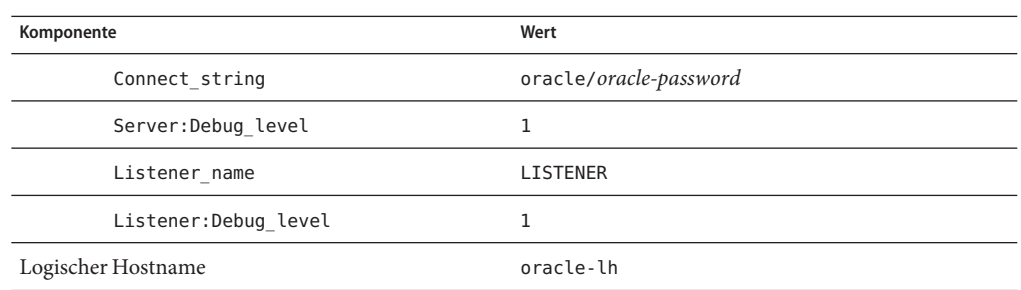

Wenn alle Informationen angegeben wurden, erstellt der Assistent den Datendienst und zeigt die Befehle an, die verwendet wurden. Der Assistent führt an allen Oracle-Eigenschaften Überprüfungen aus.

#### **Aus Sun Cluster Manager abmelden. 3**

#### Installation und Konfiguration der Sun Cluster-Schnellstartkonfiguration wurde abgeschlossen. Informationen zum Verwalten des Clusters finden Sie in der folgenden Dokumentation: **Nächste Schritte**

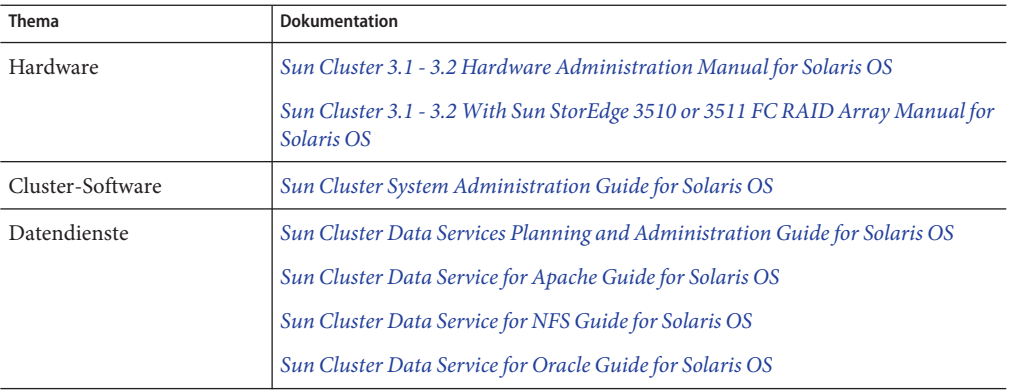

# <span id="page-44-0"></span>Index

#### **A**

Administrationskonsole Hinzufügen zu MANPATH, [19](#page-18-0) zu PATH, [19](#page-18-0) Installieren Patches, [18](#page-17-0) Software, [18-19](#page-17-0) Spezifikationen, [10](#page-9-0) Verbinden mit den Netzwerken, [14-15](#page-13-0) Aktivieren, Solaris-Multipathing, [23](#page-22-0) alternativer Boot-Pfad, Anzeigen, [27](#page-26-0) Ändern, Apache httpd.conf-Datei, [36](#page-35-0) Apache-Software Anweisungen, [36](#page-35-0) apachectl Skript, [37](#page-36-0) Dokumentation, [36](#page-35-0) keypass-Datei, [37](#page-36-0) Konfigurationsänderungen verifizieren, [37](#page-36-0) Konfigurationsdatei, [36](#page-35-0) Konfigurieren, [36-38](#page-35-0) mod\_ssl Website, [36](#page-35-0) Spezifikationen, [11](#page-10-0) Starten, [37](#page-36-0) Stoppen, [38](#page-37-0) Auflisten, DID-Zuordnungen, [31](#page-30-0) automatischer Neustart, Deaktivieren, [20](#page-19-0)

#### **B**

Benennungsdienst, Hinzufügen von IP-Adressen im öffentlichen Netzwerk, [19](#page-18-0) Berechtigungen Oracle-Datenbank, [40-41](#page-39-0) Oracle-Verzeichnisse, [34](#page-33-0) boot-device Umgebungsvariable, Einstellung, [21](#page-20-0) Bootgeräte, alternativer Boot-Pfad, [27](#page-26-0)

#### **C**

cconsole Befehl *Siehe auch* Cluster-Steuerbereich-Software Starten, [20](#page-19-0) CCP, *Siehe* Cluster-Steuerbereich-Software ce:ce\_taskq\_disable Umgebungsvariable, Einstellung, [25](#page-24-0) cldevicegroup Befehl, Besitz der Festplattensätze übernehmen, [33](#page-32-0) Cluster-Dateisysteme Einhängen verfizieren, [35](#page-34-0) einhängen, [35](#page-34-0) Erstellen, [34-35](#page-33-0) Cluster-Knoten Anwenden von Patches, [22](#page-21-0) Hinzufügen to MANPATH, [23](#page-22-0) zu PATH, [23](#page-22-0) Konfigurieren, [29-31](#page-28-0) Spezifikationen, [10](#page-9-0)

Cluster-Knoten *(Fortsetzung)* Verbinden mit dem öffentlichen Netzwerk, [15](#page-14-0) mit dem Speicher, [15](#page-14-0) mit dem Verwaltungsnetzwerk, [15](#page-14-0) Cluster-Steuerbereich-Software, Installieren, [18](#page-17-0) cssd-Daemon, Deaktivieren, [39](#page-38-0)

#### **D**

Datei /var/adm/messages, [8](#page-7-0) Dateimessages, Cluster, [8](#page-7-0) Dateisysteme einhängen, [35](#page-34-0) Dateisysteme Einhängen verifizieren, [35](#page-34-0) Einhängen, [35](#page-34-0) Erstellen, [34-35](#page-33-0) Datendienst-Software Konfigurieren Sun Cluster HA für NFS, [42-43](#page-41-0) Sun Cluster HA für Oracle, [43-44](#page-42-0) -Datendienst Konfigurieren Sun Cluster HA für Apache, [42](#page-41-0) Datendienstsoftware, Installieren, [27-29](#page-26-0) dba Systemgruppe, Erstellen, [29](#page-28-0) Deaktivieren automatischer Neustart, [20](#page-19-0) Oracle cssd-Daemon, [39](#page-38-0) DID-Zuordnungen, Auflisten, [31](#page-30-0)

#### **E**

Einhängepunkte Hinzufügen zu Datei /etc/vfstab, [34](#page-33-0) Verifizieren, [35](#page-34-0) Einstellen, Apache-Anweisungen, [36](#page-35-0) Einstellung NFS-Version, [25](#page-24-0) ORACLE\_BASE Umgebungsvariable, [23](#page-22-0) Oracle-Kernelparameters, [24](#page-23-0) ORACLE\_SID Umgebungsvariable, [23](#page-22-0) umask, [23](#page-22-0)

Erstellen *Siehe auch* Konfigurieren Apache keypass-Datei, [37](#page-36-0) Cluster-Herstellung verfizieren, [30](#page-29-0) Dateisysteme, [34-35](#page-33-0) /etc/lvm/md.tab Datei, [33](#page-32-0) Festplatten-Aliasse, [21](#page-20-0) Festplattensätze, [31](#page-30-0) Oracle-Datenbank, [39-40](#page-38-0) Oracle dba Systemgruppe, [29](#page-28-0) Home-Verzeichnis, [29](#page-28-0) oinstall Systemgruppe, [29](#page-28-0) Oracle Benutzerkonto, [29](#page-28-0) Passwort, [29](#page-28-0) Systemgruppen, [29](#page-28-0) v\$sysstat Ansicht, [40](#page-39-0) Zustands-Datenbankreplikate, [26](#page-25-0) /etc/apache/httpd.conf Datei, Ändern, [36](#page-35-0) /etc/inet/ipnodes Datei, IP-Adressen des öffentlichen Netzwerks hinzufügen, [23](#page-22-0) /etc/lvm/md.tab Datei, Erstellen, [33](#page-32-0) /etc/system Datei, Einstellen der Umgebungsvariablen, [25](#page-24-0) /etc/vfstab Datei, Einhängepunkte hinzufügen, [34](#page-33-0) exclude:lofs, Einstellung, [25](#page-24-0)

#### **F**

Fehlermeldung, Cluster, [8](#page-7-0) Festplatten-Aliasse Einstellen der boot-device-Umgebungsvariable, [21](#page-20-0) Erstellen, [21](#page-20-0) Festplattensätze Besitz übernehmen, [33](#page-32-0) Erstellen, [31](#page-30-0) LUNs hinzufügen, [31-33](#page-30-0) Verfizieren, [31](#page-30-0)

#### **H**

Hilfe, [8](#page-7-0) Hinzufügen IP-Adressen des öffentlichen Netzwerks ipnodes Datei, [23](#page-22-0) IP-Adressen im öffentlichen Netzwerk Benennungsdienst, [19](#page-18-0) logische Adressen zur ipnodes-Datei, [23](#page-22-0) LUNs zu Festplattensätzen, [31-33](#page-30-0) httpd.conf-Datei, Ändern, [36](#page-35-0)

#### **I**

Installations-Programm Protokolldateien, [28](#page-27-0) Starten, [28](#page-27-0) Installieren Oracle-Software, [38-39](#page-37-0) Patches Administrationskonsole, [18](#page-17-0) Cluster-Knoten, [22](#page-21-0) Solaris-Software Administrationskonsole, [18](#page-17-0) Cluster-Knoten, [19-22](#page-18-0) Sun Cluster-Software Cluster-Steuerbereich, [18](#page-17-0) Datendienste, [27-29](#page-26-0) Framework, [27-29](#page-26-0) IP-Addressen Beispiel Verwaltungsnetzwerkadressen, [12](#page-11-0) IP-Adressen Beispiel öffentliche Netzwerkadressen, [11-12](#page-10-0) Hinzufügen zum Benennungsdienst, [19](#page-18-0) zur ipnodes-Datei, [23](#page-22-0) ipnodes Datei, IP-Adressen des öffentlichen Netzwerks hinzufügen, [23](#page-22-0)

#### **J**

Java ES Installations-Programm, Starten, [28](#page-27-0)

Java ES-Installationsprogramm, Protokolldateien, [28](#page-27-0)

#### **K**

Kabelverbindungen an den Cluster-Knoten, [15](#page-14-0) zum Sun StorEdge 3510 FC RAID-Array, [15-16](#page-14-0) zur Administrationskonsole, [14-15](#page-13-0) Kernelparameter, Oracle-Einstellungen, [24](#page-23-0) keypass-Datei, Erstellen, [37](#page-36-0) Konfigurieren *Siehe auch* Erstellen Apache-Software, [36-38](#page-35-0) Solaris-Software, [23-26](#page-22-0) Speicher, [16-17](#page-15-0) Sun Cluster HA für Apache, [42](#page-41-0) Sun Cluster HA für NFS, [42-43](#page-41-0) Sun Cluster HA für Oracle, [43-44](#page-42-0) Sun Cluster-Software, [29-31](#page-28-0)

#### **L**

LOFS, *Siehe* Schleifendateisystem (LOFS) logische Adressen, Hinzufügen zur ipnodes-Datei, [23](#page-22-0) logische Laufwerke Partitionieren, [17](#page-16-0) Zuordnen zu LUNs, [17](#page-16-0) LUNs, *Siehe* Nummern der logischen Einheit (LUNs)

#### **M**

MANPATH Hinzufügen zu den Cluster-Knoten, [23](#page-22-0) Hinzufügen zur Administrationskonsole, [19](#page-18-0) md.tab Datei, Erstellen, [33](#page-32-0)

#### **N**

NFS-Software Einstellen der Version, [25](#page-24-0) NFS-Software *(Fortsetzung)* Spezifikationen, [11](#page-10-0) Nummer der logischen Einheit (LUNs), Hinzufügen zu Festplattensätzen, [31-33](#page-30-0) Nummern der logischen Einheit (LUNs), Zuordnen zu logischen Laufwerken, [17](#page-16-0)

#### **O**

öffentliches Netzwerk Beispieladressen, [11-12](#page-10-0) Hinzufügen von IP-Adressen Benennungsdienst, [19](#page-18-0) IP-Adressen hinzufügen ipnodes Datei, [23](#page-22-0) Verbinden mit den Cluster-Knoten, [15](#page-14-0) mit der Administrationskonsole, [15](#page-14-0) oinstall Systemgruppe, Erstellen, [29](#page-28-0) ORACLE\_BASE, Einstellung, [23](#page-22-0) ORACLE\_SID, Einstellung, [23](#page-22-0) Oracle-Software Deaktivieren des cssd-Daemons, [39](#page-38-0) Einrichtung Datenbankberechtigungen, [40-41](#page-39-0) Einstellen Verzeichnisberechtigunegn, [34](#page-33-0) Einstellung Kernelparameter, [24](#page-23-0) Erstellen Datenbank, [39-40](#page-38-0) dba Systemgruppe, [29](#page-28-0) Home-Verzeichnis, [29](#page-28-0) oinstall Systemgruppe, [29](#page-28-0) Oracle Benutzerkonto, [29](#page-28-0) Passwort, [29](#page-28-0) v\$sysstat Ansicht, [40](#page-39-0) Installieren, [38-39](#page-37-0) Spezifikationen, [11](#page-10-0)

#### **P**

Partitionieren logische Laufwerke, [17](#page-16-0) Stammfestplatte, [22](#page-21-0) Patches Administrationskonsole, [18](#page-17-0) Cluster-Knoten, [22](#page-21-0) PATH Hinzufügen zu den Cluster-Knoten, [23](#page-22-0) Hinzufügen zur Administrationskonsole, [19](#page-18-0) Protokolldateien Java ES -Installationsprogramm, [28](#page-27-0) scinstall Dienstprogramm, [30](#page-29-0)

#### **Q**

Quorum-Geräte, Verifizieren, [30](#page-29-0)

#### **R**

Replikate, Erstellen, [26](#page-25-0)

#### **S**

Schleifendateisystem (LOFS), Deaktivieren, [25](#page-24-0) scinstall Dienstprogramm, Protokolldateien, [30](#page-29-0) scinstallDienstprogramm, Starten, [29](#page-28-0) Server, *Siehe* Cluster-Knoten Solaris-Multipathing, Aktivieren, [23](#page-22-0) Solaris-Software Installieren, [19-22](#page-18-0) Konfigurieren, [23-26](#page-22-0) Partitionen, [22](#page-21-0) Solaris Volume Manager Festplattensätze Besitz übernehmen, [33](#page-32-0) Erstellen, [31](#page-30-0) LUNs hinzufügen, [31-33](#page-30-0) Verifizieren, [31](#page-30-0) Spiegeln von Stamm-(/) Dateisystemen, [26-27](#page-25-0) Speicher Konfigurieren, [16-17](#page-15-0)

Speicher*(Fortsetzung)* Verbinden mit dem Cluster-Knoten, [15](#page-14-0) mit dem Verwaltungsnetzwerk, [15](#page-14-0) Speicherung, Spezifikationen, [10](#page-9-0) Spezifikationen Hardware, [10](#page-9-0) Administrationskonsole, [10](#page-9-0) Sun Fire V440-Server, [10](#page-9-0) Sun StorEdge 3510 FC RAID-Array, [10](#page-9-0) Software, [10-11](#page-9-0) Apache-Software, [11](#page-10-0) NFS-Software, [11](#page-10-0) Oracle-Software, [11](#page-10-0) Stamm (/) Dateisysteme, Spiegeln, [26-27](#page-25-0) Stammfestplatte, Partitionen, [22](#page-21-0) Starten Apache-Server, [37](#page-36-0) cconsole Software, [20](#page-19-0) Java ES Installations-Programm, [28](#page-27-0) scinstall Dienstprogramm, [29](#page-28-0) Sun Cluster Manager, [41](#page-40-0) stmsboot Befehl, [23](#page-22-0) Stoppen, Apache-Server, [38](#page-37-0) Sun Cluster HA für Apache, Konfigurieren, [42](#page-41-0) Sun Cluster HA für NFS, Konfigurieren, [42-43](#page-41-0) Sun Cluster HA für Oracle, Konfigurieren, [43-44](#page-42-0) Sun Cluster Manager, Starten, [41](#page-40-0) Sun Cluster-Software Installieren Cluster-Steuerbereich-Software, [18](#page-17-0) Datendienstsoftware, [27-29](#page-26-0) Framework-Software, [27-29](#page-26-0) Konfigurieren, [29-31](#page-28-0) Sun Fire V440-Server, Spezifikationen, [10](#page-9-0) Sun StorEdge 3510 FC RAID-Array Spezifikationen, [10](#page-9-0) Verbinden, [15-16](#page-14-0) Sun Ultra 20-Workstation, Spezifikationen, [10](#page-9-0) Sun Update Connection-Software, [22](#page-21-0)

#### **T**

technischer Support, [8](#page-7-0)

#### **U**

umask, Einstellung, [23](#page-22-0) Umgebungsvariablen boot-device, [21](#page-20-0) ce:ce\_taskq\_disable, [25](#page-24-0) exclude:lofs, [25](#page-24-0) ORACLE\_BASE, [23](#page-22-0) ORACLE\_SID, [23](#page-22-0) Update Connection-Software, [22](#page-21-0) /usr/cluster/bin/cconsole Befehl *Siehe auch* Cluster-Steuerbereich-Software Starten, [20](#page-19-0) /usr/cluster/bin/cldevicegroup Befehl, Besitz der Festplattensätze übernehmen, [33](#page-32-0) /usr/cluster/bin/scinstall Dienstprogramm Protokolldateien, [30](#page-29-0) Starten, [29](#page-28-0)

### **V**

v\$sysstat Ansicht, Erstellen, [40](#page-39-0) /var/cluster/logs/install/scinstall.log.*N* Datei, [30](#page-29-0) /var/sadm/install/logs/ Verzeichnis, [28](#page-27-0) Verifizieren Apache-Konfigurationsänderungen, [37](#page-36-0) Dateisystem einhängen, [35](#page-34-0) Einhängepunkte, [35](#page-34-0) Festplattensätze, [31](#page-30-0) Quorum-Geräte, [30](#page-29-0) Verwaltungsnetzwerk Beispieladressen, [12](#page-11-0) Verbinden mit den Cluster-Knoten, [15](#page-14-0) mit der Administrationskonsole, [14](#page-13-0) zum Speicher, [15](#page-14-0) vfstab Datei, Einhängepunkte hinzufügen, [34](#page-33-0)

### **Z**

Zustands-Datenbankreplikate, Erstellen, [26](#page-25-0)